# 在 Qlik Sense 中协作

Qlik Sense® November 2023 版权所有 © 1993-2023 QlikTech International AB。保留所有权利。

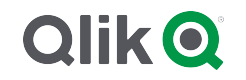

© 2023 QlikTech International AB. All rights reserved. All company and/or product names may be trade names, trademarks and/or registered trademarks of the respective owners with which they are associated.

## Contents

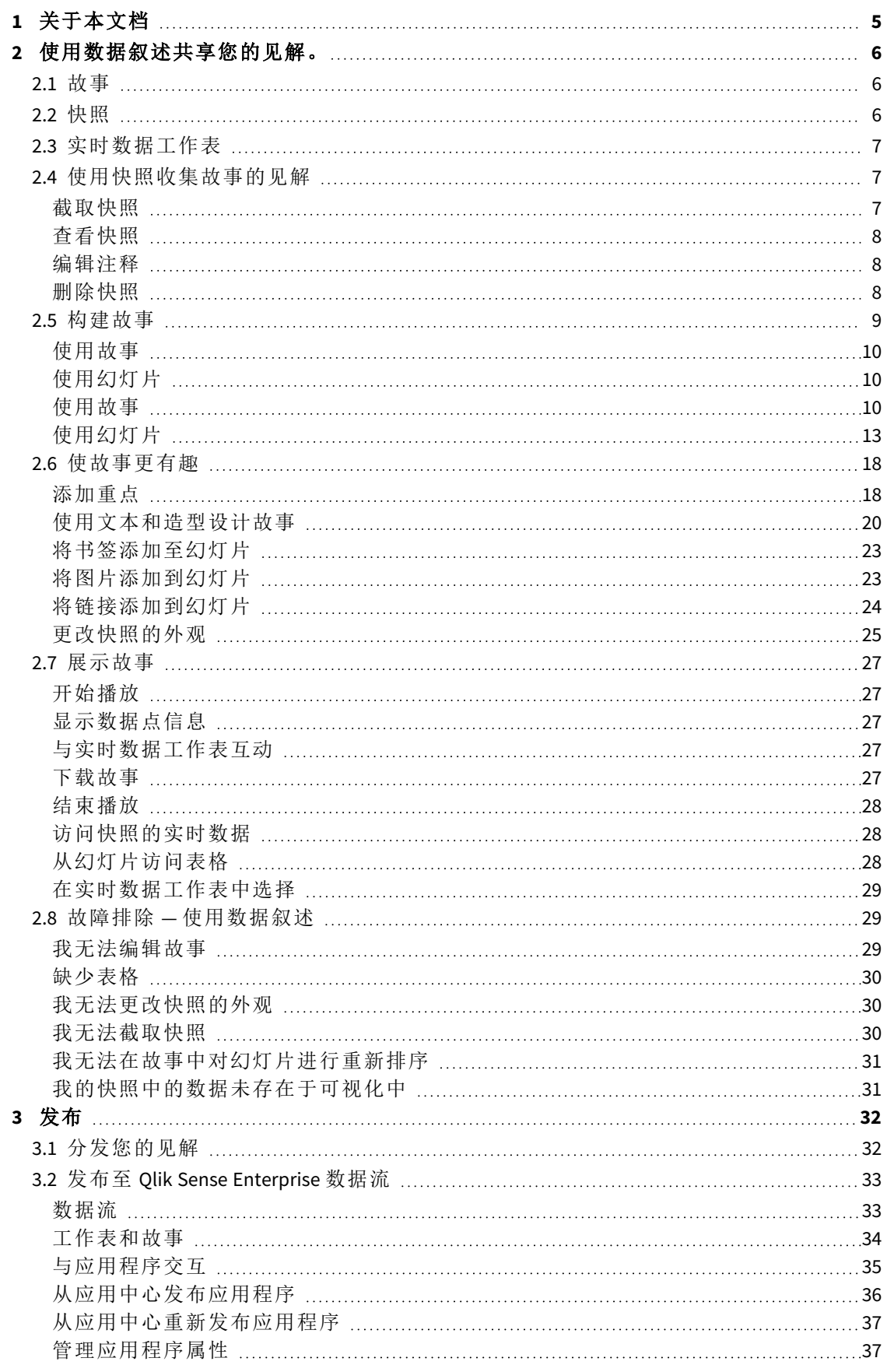

## Contents

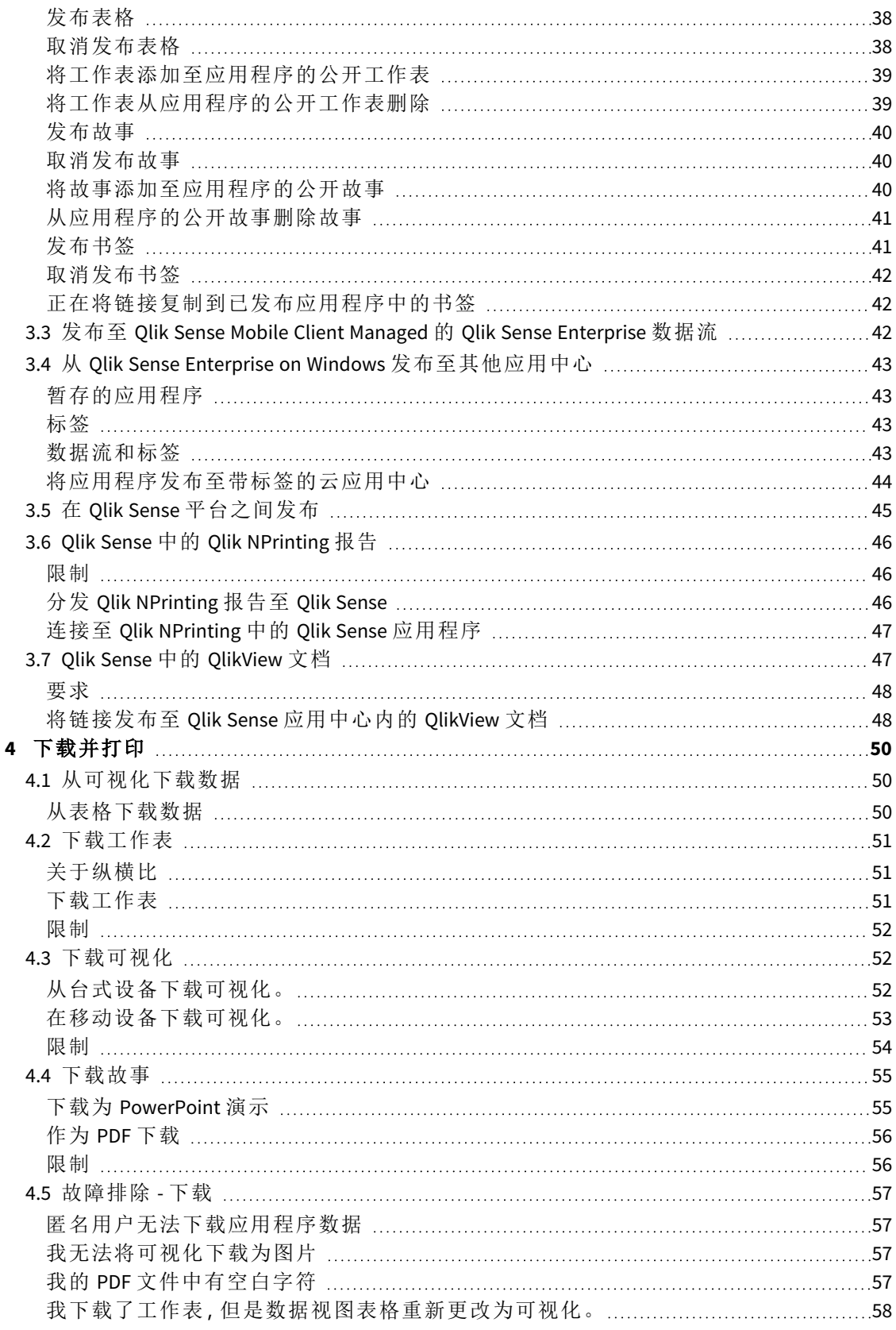

## <span id="page-4-0"></span>1 关于本文档

本指南将为您介绍如何使用数据叙述、发布应用程序、导出和打印,从而为其他用户提供内容。

Qlik Sense 以协作为出发点而开发,并提供工具帮助达成共识,支持决策并影响他人。

本文档派生自 Qlik Sense 的在线帮助。它非常适合于想要轻松阅读部分在线帮助或打印页面的用 户,并且与在线帮助相比不包括任何其他信息。

您可在 [help.qlik.com/sense](http://help.qlik.com/sense) 上查找在线帮助、其他指南及更多信息。

## <span id="page-5-0"></span>2 使用数据叙述共享您的见解。

数据叙述提供共享您的数据见解的方式,无论它是属于更大的讨论话题还是主要主题。

数据叙述的用途是将数据探索转变为故事。突出显示重要的元素有助于让故事更有说服力并帮助 利益相关方决策。

数据叙述可让您结合报表、演示文稿和探索分析技术来创建及合作。您拍摄发现的数据的快照以在 幻灯片组成的故事中使用。可用效果来加强快照。这可突显您希望受众关注的数据见解。

在您讲述故事时,您可通过切换到快照的源并访问实时数据来回答问题。这可将您的故事引导至新 方向,触发新的对话和更深入的见解。

通过在幻灯片中插入实时数据工作表,并在演示时创建选择项,故事叙述会变得具有交互性。

<span id="page-5-1"></span>有关叙述的视频演示,请参阅[通过数据叙述分享见解。](https://share.vidyard.com/watch/NgMnNkx9i3AXVtbuVX8pJj?)

## 2.1 故事

在数据叙述中,可以使用故事收集并向观众展示见解和想法。故事以幻灯片的时间轴的形式演示。 它可基于传统的数据故事叙述结构,诸如三幕剧或英雄之旅。

故事都包含在应用程序内。故事已连接到应用程序,因此您可以随时返回实时数据,以发现新的和 隐藏的故事。

要构建故事,可以使用数据可视化的基于时间的快照和实时数据工作表,并将它们放置在故事的时 间轴上。

例如,可以添加文本和造型,使用视觉效果突出某些见解的重点和运用各种风格等,使故事变得更 加具有说服力和更精彩,以及使其目的变得更加明确。

<span id="page-5-2"></span>如果要在 *Qlik Sense* 外部显示故事,可以下载故事。

## 2.2 快照

快照是在创建故事时可在某个时间点使用的数据对象的状态( 类型和数据) 的图形表示。截取的快 照是状态的副本。这意味着快照的状态在更新相应数据对象的状态后不会更改。

快照在分析过程中捕获表格中的单个对象。快照用于存储可视化和数据,可让您在以后某个时间点 用来讲述故事。每个快照均包含用于返回到原始上下文的书签,以便您快速访问实时数据。

截取快照时,可以为快照创建注释。构建故事时,注释可帮助您区分快照存储库中的不同快照。播 放故事时, 注释不可见。

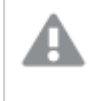

快照的状态和选择项在重新加载数据时不会更新。它将始终反映截取快照时存在的数 据。

## <span id="page-6-0"></span>2.3 实时数据工作表

如果在故事中使用实时数据工作表,可以在播放故事的同时创建工作表选择项。由此,可显示您的 见解而不用转到应用程序本身。

通过播放故事,您可在实时数据工作表中创建和重置选择项。其工作方式和在工作表视图中的任何 工作表中一样。

重置让您在幻灯片中插入实时数据工作表时可以始终返回相同的选择项。

- <sup>l</sup> [使用快照收集故事的见解](#page-6-1) *(page 7)*-->[使用故事](#page-9-2) *(page 10)*
- <sup>l</sup> [使用故事](#page-9-2) *(page 10)*-->[创建幻灯片](#page-12-1) *(page 13)*
- <sup>l</sup> [创建幻灯片](#page-12-1) *(page 13)*-.->[编辑幻灯片](#page-13-0) *(page 14)*
- <sup>l</sup> [编辑幻灯片](#page-13-0) *(page 14)*-.->[组织幻灯片](#page-16-0) *(page 17)*
- <sup>l</sup> [创建幻灯片](#page-12-1) *(page 13)*-->[添加重点](#page-17-1) *(page 18)*
- <sup>l</sup> [添加重点](#page-17-1) *(page 18)*-.->[使用文本和造型设计故事](#page-19-0) *(page 20)*
- <sup>l</sup> [使用文本和造型设计故事](#page-19-0) *(page 20)*-.->[将图片添加到幻灯片](#page-22-1) *(page 23)*
- <span id="page-6-1"></span><sup>l</sup> [添加重点](#page-17-1) *(page 18)*-->[展示故事](#page-26-0) *(page 27)*

## 2.4 使用快照收集故事的见解

为了能够全面了解应用程序,您需要一种方法来收集所遇到的见解。为此,可以截取可 视化的静态快照。

快照是在创建故事时可在某个时间点使用的数据对象的状态( 类型和数据) 的图形表示。截取的快 照是状态的副本。这意味着快照的状态在更新相应数据对象的状态后不会更改。

截取快照时,可以为快照创建注释。构建故事时,注释可帮助您区分快照存储库中的不同快照。播 放故事时,注释不可见。

在截取特定可视化的快照后,可以通过可视化的快捷菜单打开快照存储库。通过快照指示器,您可 以确定要在故事中保留和使用的快照。您还可以编辑注释和删除快照。

如果在叙述视图中打开快照存储库,则会显示应用程序中的所有可视化的所有快照。

如果您要截取快照的可视化是扩展,确保在其主脚本中启用快照功能。为此将快照属性设置为 true。

### <span id="page-6-2"></span>截取快照

在工作表视图中,可以截取可视化的快照,并使用这些快照在用数据讲故事中创建故事。

您可以截取所有不同类型可视化的快照,但不能截取筛选器窗格的快照。

执行以下操作:

- 1. 在工作表视图中,转到可视化。
- 2. 右键单击可视化或单击悬停菜单\*\*。
- 3. 单击 3 拍摄快照。
- <span id="page-7-0"></span>4. 即会拍摄快照并保存到快照存储库。它将具有和可视化一样的标题。

### 查看快照

在故事中使用快照时,可以从快照存储库查看所有快照。

执行以下操作:

- $1.$  在叙述视图中,单击故事工具面板中的 $\text{O}$ 。 如果通过按日期排序的快照打开快照存储库,则最新的快照位于顶部。
- <span id="page-7-1"></span>2 单击 □ 可关闭快照存储库。

编辑注释

截取快照时,可以选择添加注释。从快照存储库,可以更改注释,或者为没有注释的快照添加注释。 执行以下操作:

1. 在叙述视图中,单击故事工具面板中的 3。

将打开包含所有快照列表的快照存储库。

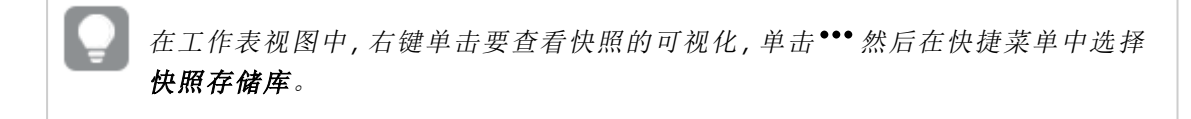

- 2. 单击 $\sum$ 。
- 3. 单击快照名右侧的注释文本区域。

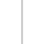

不能为属于应用程序发布版本的快照编辑注释。

- 4. 编辑注释。
- 5. 单击 $\angle$  文本区域的外部。 已保存注释。
- <span id="page-7-2"></span>6. 单击快照存储库以外的区域可将其关闭。

## 删除快照

可以从快照存储库中删除快照,此库包含您在应用程序中截取的所有快照。不能删除属于应用程 序发布版本的快照。

1. 在叙述视图中,单击故事工具面板中的 3。

将打开包含所有快照列表的快照存储库。

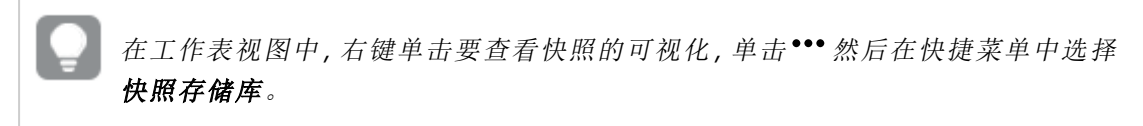

- 2. 单击 $\sum$ 。 编辑功能已启用。
- 3. 选择要删除的快照。

不能删除属于应用程序发布版本的快照。

 $4.$  单击 $\overline{\mathbf{m}}$ 。

已删除所选快照。

- 5. 单击 $\sum$  以停止编辑。
- <span id="page-8-0"></span>6. 单击快照存储库以外的区域可将其关闭。

## 2.5 构建故事

故事的目的是收集见解,并通过数据创建叙述。通过拍摄您的可视化的快照并将它们 放在幻灯片中,您可以构建故事来说服您的受众。要使幻灯片上的内容更有吸引力,可 以应用视觉效果,添加文本和形状,并且可嵌入工作表,以让您的故事具有交互性。故 事已连接到应用程序,因此您可以随时返回实时数据,以发现新的和隐藏的故事。

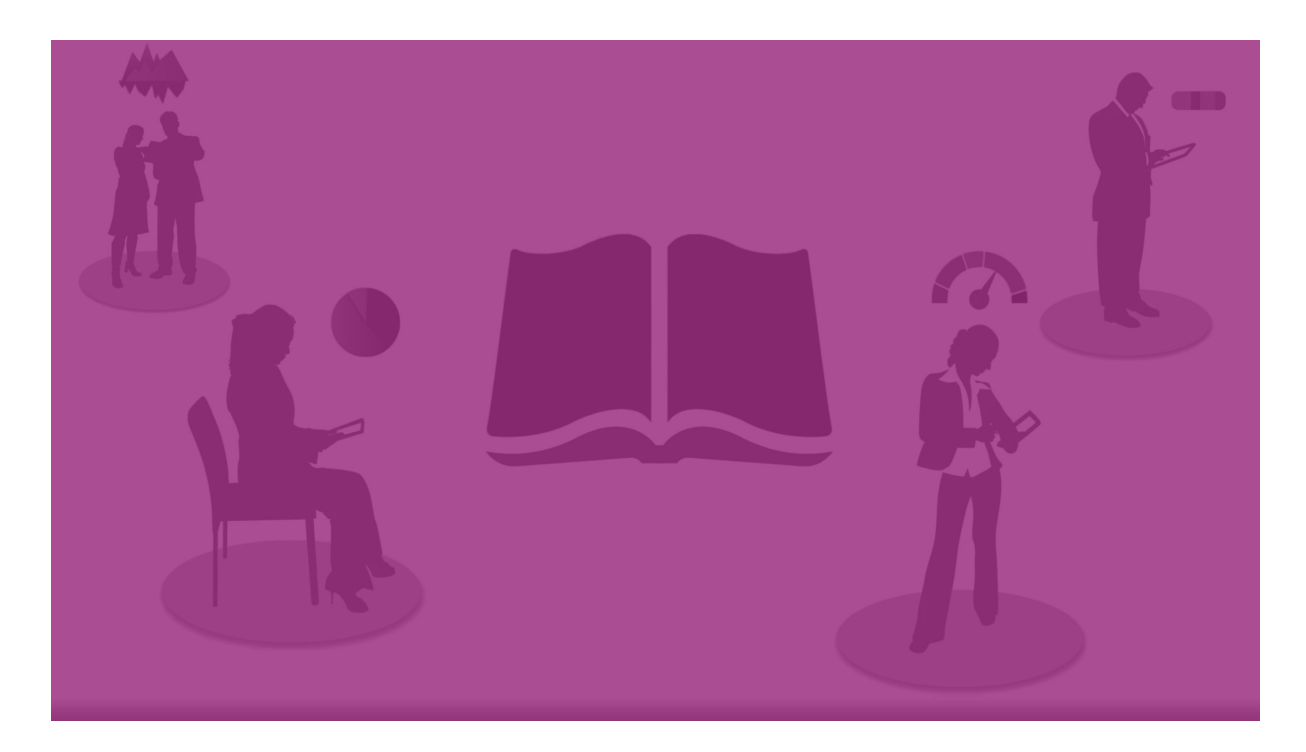

## <span id="page-9-0"></span>使用故事

如果您还没有完成,第一步是创建快照来填充您的故事。

然后您将创建并配置一个故事,然后您可以用数据填充它。

<span id="page-9-1"></span>[创建您的故事](https://share.vidyard.com/watch/2b24dXRRxHtHjxBCT49wJ4)

## 使用幻灯片

<span id="page-9-2"></span>幻灯片创建故事的结构,并且可以包含数据快照或其他信息,如图像、标题和实时数据表。

## 使用故事

在该部分,您将了解如何使用故事。例如,您可了解如何创建、复制和更改故事的设置。

#### 创建新故事

执行以下操作:

- 1. 从应用程序概览或工作表视图中,单击 C 可查看故事。
- 2. 单击 $\bigodot$ 或新建故事。

随即创建新的故事,标题为我的新故事。

- 3. 如果需要,为故事指定一个有意义的标题,并添加说明。
- 4. 单击文本区域以外的位置,以保存标题和说明。

新故事已保存。

编辑故事

在您将数据加载到应用程序中时,可分析数据获得新见解。您可以在新故事或者现有故事的已编辑 版本中展示这些新见解。。

快照的状态和选择项在重新加载数据时不会更新。它将始终反映截取快照时存在的数据。但是,实 时数据工作表不是静态的,会受到重新加载数据的影响。

通过切换至应用程序中的源,可以轻松地替换幻灯片上的可视化快照。可视化现在将具有已更新的 数据。您可截取要在自己的故事中使用的新快照。

截取快照时,可以为快照创建注释。构建故事时,注释可帮助您区分快照存储库中的不同快照。播 放故事时,注释不可见。

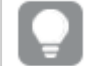

如果要保留初始故事版本,可以在编辑故事之前复制此故事。

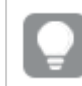

如果要在 *Qlik Sense* 外部显示故事,可以下载故事。

更改故事的标题和说明

您可以更改故事的标题和说明。

注意以下几点:

<sup>l</sup> 要更改故事的名称或说明,该应用程序必须位于您的私有云或组工作区中。

执行以下操作:

- 1. 在应用程序概述中,单击 ––
- 2. 执行以下选项之一:
	- 如果在网格视图  $\blacksquare$ 中,则单击故事标题,然后单击
	- 如果在列表视图 <br> <br> <br> <br> <br> <br> <br> <br> <br> <br><br><br><br><br><br><br><br><br><br><br><br><br><br><br><br>
- 3. 编辑标题和说明。
- 4. 单击文本区域以外的位置。

做出的更改已保存。

您也可以在位于右上角的故事导航器中更改故事的标题和说明。

#### 更改故事的缩略图

您也可以将故事的默认缩略图替换为其他缩略图,从而使得在应用程序概述和故事导航器中更容 易区分故事。您可以使用其中一个默认的图片或自己的图片。

- 1. 在应用程序概述中,单击 ––
- 2. 执行以下选项之一:
	- 如果在网格视图  $\blacksquare$ 中,则单击故事标题,然后单击
	- 如果在列表视图  $\equiv$  中, 则单击  $\sum$ 。
- 3. 单击默认缩略图上的

媒体库打开。

- 4. 单击媒体库中的文件夹,例如 在应用程序中 或 默认。
- 5. 选择要用作故事缩略图的图片,然后单击插入。
- 6. 单击◆ 以停止编辑。

现在,已将您选择的图片用作故事的缩略图,并在故事导航器和应用程序概述中均可见。

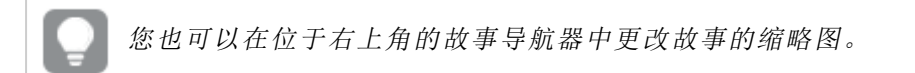

缩略图的最佳纵横比是 *8:5(* 宽*:*高*)* 。

支持以下格式:.png、.jpg、.jpeg 以及 .gif。

对于 Qlik Sense:您可以上传图片到媒体库中的 **In app** 文件夹。您需要使用 Qlik Management Console 上传图片到默认文件夹。

对于 Qlik Sense Desktop:您可将图像置于计算机上的以下文件夹

中:*C:\Users\<user>\Documents\Qlik\Sense\Content\Default*。图像将位于媒体库的 **default** 文件夹中。在安 装之间移动应用程序时,您在应用程序中使用的图像和应用程序一起保存在 qvf 文件中。当您在新 位置中打开应用程序时,图像将位于应用程序的媒体库中的 **In app** 文件夹。

只能添加或更改未发布的故事的缩略图。

#### 复制故事

不管故事是属于应用程序还是您自己所创建的,您都可以进行复制。复制故事的目的是通过重复使 用内容节省时间,并允许修改复制的表格以更好地满足您的需求。

复制的故事包含与原创故事相同的内容,并链接到相同的快照。如果原创故事已更新,则不会更改 复制的故事。复制的故事将显示在应用程序概述的我的故事下方和故事导航器中。

从应用程序概述复制故事 执行以下操作:

- 1. 单击左侧的 可显示应用程序的故事。
- 2. 右键单击故事。 随即打开快捷菜单。
- 3. 单击复制。

新故事已创建。它位于我的故事下。

此外, 还可以在叙述视图中使用故事导航器 里 复制故事。

#### 删除故事

执行以下操作:

- 1. 从应用程序概览中,单击 ––
- 2. 右键单击要删除的故事。 随即打开快捷菜单。
- 3. 单击删除。
- 4. 要确认想要删除故事,单击删除。

已从应用程序中删除故事。

还可以在故事导航器 一中删除故事。

## <span id="page-12-0"></span>使用幻灯片

在故事中使用幻灯片的目的是创建故事的结构。

在本节中,您将了解如何使用幻灯片,如通过添加、重新排列和删除幻灯片。还将了解如何将快照 和实时数据工作表添加到幻灯片,以及如何对幻灯片中的项目重新排序、调整大小和复制。

了解以下方面:

- 创建幻灯片
- <sup>l</sup> 编辑幻灯片
- <span id="page-12-1"></span>• 组织幻灯片

创建幻灯片

在本节中,您将了解如何向故事添加幻灯片,以及如何从多个来源向幻灯片添加数据。

向故事添加幻灯片 可以通过向故事添加一张或多张幻灯片以延续故事。

- 1. 从应用程序概述或工作表视图中,单击 ·
- 2. 单击要添加到幻灯片的故事。

故事在叙述视图中打开,并在故事时间轴中显示幻灯片缩略图。

3. 单击故事时间轴中的 $\bigoplus$ 。

已添加新的幻灯片。现在,您可以向幻灯片添加内容,如快照。

向幻灯片添加快照

可以从快照存储库将快照添加到幻灯片。

执行以下操作:

- 1. 在叙述视图中,单击故事工具面板中的 $\Box$ 。 将打开快照存储库。日期戳和任何注释都能帮助您区分不同的快照。
- 2. 找到要添加的快照,并将其拖动到幻灯片。 将快照对齐网格。您可以使用键盘上的箭头键随意移动。

已将快照放置在幻灯片中。

将实时数据工作表添加到幻灯片

可以将实时数据工作表添加到故事幻灯片。将实时数据工作表插入故事后,当前的应用程序选择将 与选定工作表一起保存。每次在故事中查看实时数据工作表时,都会应用这些选择。

执行以下操作:

- 1. 在叙述视图中,单击故事工具面板中的U。 将打开一个对话框。
- 2. 单击要在故事中使用的工作表。

实时数据工作表会添加到新幻灯片。

#### <span id="page-13-0"></span>编辑幻灯片

在本节中,您将了解如何通过替换、配置和重新排序幻灯片元素来编辑和自定义幻灯 片。

在幻灯片上替换快照

您可以在幻灯片上替换可视化的快照。如果已更改可视化或选择新的选择项,当您希望使用可视化 的其他快照时( 如将新数据加载到应用程序时) ,这非常有用。

执行以下操作:

1. 在叙述视图中,选择幻灯片上的快照并单击悬停菜单中的 ■。更换快照对话框打开。

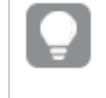

您可以导航到快照源自的工作表和可视化,只需单击转至源。这样,您就可以访 问快照的实时数据,您可在其中选择新内容以及截取新快照。

2. 选择要使用的快照。

快照更新并根据以前的快照自动调整大小,使用任意调整大小功能可能会促使可视化使用 逐渐显示。

逐渐显示意味着:如果您增加可视化*(* 或解锁的快照*)* 的大小,会逐渐显示其信息。如果 您缩减可视化*(* 或解锁的快照*)* 的大小,其信息也会减少,这可以让您着重关注基本信 息,并避免可视化因空间太小信息太多而混乱。

已在幻灯片上替换快照。

替换幻灯片上的实时数据工作表 可以替换故事幻灯片上的实时数据工作表。

执行以下操作:

- 1. 在叙述视图中,选择故事时间轴中包含实时数据工作表的幻灯片。 将打开一个对话框。
- 2. 单击活动工作表。 将打开一个新对话框。
- 3. 选择要插入的新工作表。

选定工作表将作为实时数据工作表添加到幻灯片。

在故事幻灯片上复制和移动项目

可以在同一故事幻灯片上或不同故事幻灯片之间复制和移动项目。可以使用不同方式执行此操作:

- 使用幻灯片上的工具栏 $(\bigoplus \mathsf{e} \mathsf{f} \mathsf{m})$ 。
- <sup>l</sup> 使用键盘快捷键 Ctrl+C、Ctrl+X 和 Ctrl+V。

可以在同一应用程序的不同故事之间复制项目,但不能在不同应用程序的不同故事之间 复制项目。可以使用工具栏中的 – 存故事之间切换。

#### 复制项目

执行以下操作:

- 1. 在叙述视图中,单击要复制的项目。 将高亮显示该项目。
- 2. 单击 。
- 3. 要在另一张幻灯片中插入项目,请切换到该幻灯片。
- $4.$  单击 $\Box$ 。

已将复制的项目放置在所有其他项目的前面。

#### 将项目移动到另一张幻灯片

要在两张故事幻灯片之间移动某项目,请先从一张幻灯片中剪切此项目,然后将其粘贴到另一张幻 灯片上。

执行以下操作:

- 1. 在叙述视图中,单击要移动的项目。 将高亮显示该项目。
- $2.$  单击  $\mathbf{\&}$ .
- 3. 切换到要将项目移动到的幻灯片。
- $4 \oplus \oplus \blacksquare$

已将移动的项目放置在此幻灯片中的所有其他项目的前面。

将幻灯片中的项目重新排序

当编辑故事幻灯片时,可以在彼此顶部排列和堆叠项目,并确定堆叠项目出现的顺序。当项目重叠 时此功能非常有用。

#### 按一个级别重新排序

执行以下操作:

- 1. 右键单击要重新排序的条目。 将打开项目的快捷菜单。
- 2. 选择上移一层或下移一层。

随即会将选定项目上移一个级别或下移一个级别。

#### 重新排序到顶层或底层

执行以下操作:

- 1. 右键单击要重新排序的条目。 将打开项目的快捷菜单。
- 2. 选择置于顶层或置于底层。

随即会将选定项目置于幻灯片中所有其他项目的顶层或底层。

#### 调整幻灯片中项目的大小

可以使用调整大小手柄调整幻灯片中项目的大小。在调整图片和文本标题等项目的大小时,这些项 目会保持其纵横比。段落文本和某些造型可以更自由地按水平和垂直方向调整大小。

可以通过以下两种不同的方式对快照进行调整:

- <sup>l</sup> 锁定:保持纵横比。
- <sup>l</sup> 解锁:可以自由调整和逐渐显示快照。

逐渐显示意味着:如果您增加可视化*(* 或解锁的快照*)* 的大小,会逐渐显示其信息。 如果您缩减可视化*(* 或解锁的快照*)* 的大小,其信息也会减少,这可以让您着重关 注基本信息,并避免可视化因空间太小信息太多而混乱。

#### 使用一般方式调整大小

执行以下操作:

- 1. 在叙述视图中,单击要调整大小的项目。
- 2. 拖动其中一个调整大小手柄可调整项目的大小。 将项目快照对齐网格。
- 3. 然后,释放调整大小手柄。

该项目的大小已调整。

从幻灯片删除项目

执行以下操作:

- 1. 在叙述视图中,单击要删除的项目。 将高亮显示该项目。
- $2.$  单击 $\overline{\mathbf{m}}$ .

已从幻灯片中删除该项目。

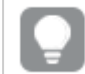

也可以通过选择项目快捷菜单中的删除来删除项目。

<span id="page-16-0"></span>组织幻灯片

在本节中,您将了解如何重新组织和删除幻灯片,如何根据需要组织您的故事结构。

复制故事中的幻灯片 您可以复制故事中的幻灯片。

#### 执行以下操作**:**

- 1. 单击您想要编辑的故事。 故事随即打开,且幻灯片缩略图位于左侧。
- 2. 右键单击要复制的幻灯片。
- 3. 选择复制。

随即会将复制的幻灯片放置在原始幻灯片下方。

在时间轴上对幻灯片进行重新排序 在编辑故事时,可以在时间轴上来回移动幻灯片。 执行以下操作:

- 1. 在时间轴上,长按/单击并按住要移动的幻灯片。
- 2. 将幻灯片拖动到新位置。

在位于新位置的幻灯片和所放置的幻灯片之间将会出现间隙。

从故事删除幻灯片

执行以下操作:

- 1. 在叙述视图中,在时间轴上,右键单击要删除的幻灯片。 幻灯片的快捷菜单已打开。
- 2. 单击删除幻灯片。

已从故事和时间轴中删除该幻灯片。

## <span id="page-17-0"></span>2.6 使故事更有趣

要使故事更具说服力,您可以添加您的见解的重点。

确保将文本、图像和形状添加至故事幻灯片。您甚至可向快照应用效果以突显数据。

了解以下方面:

[添加重点](#page-17-1) [使用文本和造型设计故事](#page-19-0) [将书签添加至幻灯片](#page-22-0) [将书签添加至幻灯片](#page-22-1) [将链接添加到幻灯片](#page-23-0) [更改快照的外观](#page-24-0)

### <span id="page-17-1"></span>添加重点

可以添加见解的重点,使得它们变得更明确和更能够吸引观众。

为此,需要通过在快照中添加效果以突出某些数据点,并同时抑制可能不相关的信息。通过这种方 式,可使用效果帮助您减少为观众重载信息,使他们能够专注于您要展示给他们的重要见解。

在本节中,将介绍可用来帮助您强调见解的主题,如在快照中如何应用各种效果和突出数据点。

强调见解和减少信息溢出的另一种方法是隐藏信息。例如,可以更改快照的外观,以使标题、轴、数 据点线形、脚注、图例等元素隐藏。

将效果应用到快照

可以在快照中添加不同的视觉效果,从而使得某些值更加突出。

您只能在条形图、折线图和饼图上使用效果。

执行以下操作:

- 1. 在叙述视图中,单击 $\hat{\mathscr{K}}$ 。 将打开效果库。
- 2. 找到要使用的效果,并将其拖动到快照。

将会以视觉效果显示快照。

没有效果的条形图的快照。

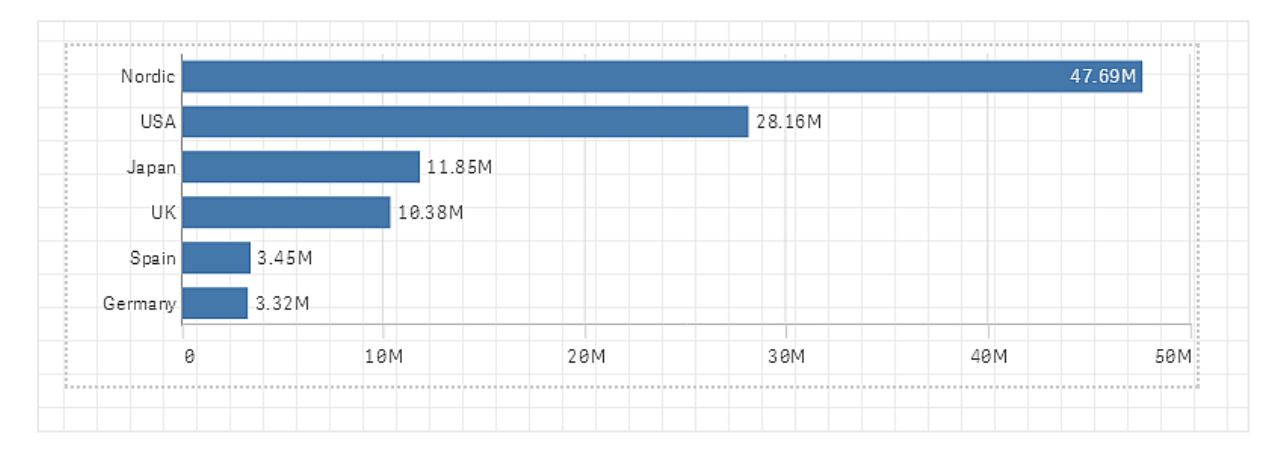

#### 应用最高值效果的条形图的快照。

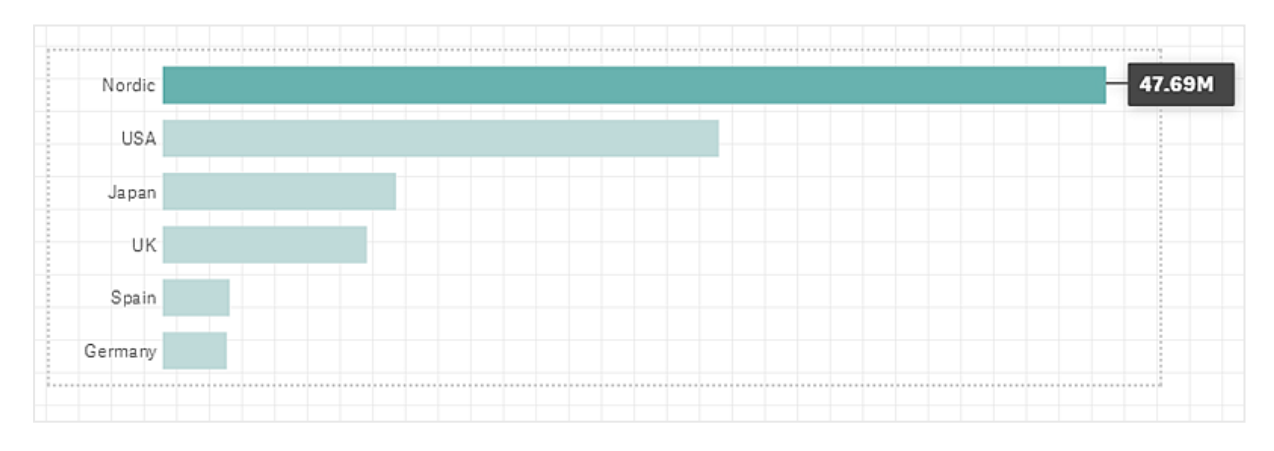

### 高亮显示快照中的数据点

对于已应用任何值效果的快照,可以选择要高亮显示的某个数据点。

- 1. 在叙述视图中,在幻灯片中选择已应用任何值效果的快照。
- 2. 单击快照中的 $\mathscr{F}_{\scriptscriptstyle{\circ}}$ 将出现包含数据点列表的对话框。

3. 单击列表中的其中一个数据点。

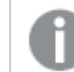

您也可以直接单击快照中的数据点。

4. 单击快照外部的区域。

现在,所选数据点在快照中高亮显示。

#### 从快照中删除效果

执行以下操作:

- 1. 在叙述视图中,右键单击要删除效果的快照。 将显示快捷菜单。
- 2. 在快捷菜单中,单击删除效果。

已从快照中删除效果。

### <span id="page-19-0"></span>使用文本和造型设计故事

要使故事更精彩,可以添加各种风格元素。文本、超链接和形状都是不错的选择。

在该部分中您将了解可助您设定见解样式的主题。您可按尺寸、颜色、字体样式等添加和格式化元 素。

添加文本到幻灯片

可以在故事幻灯片中添加不同样式的文本。

执行以下操作:

- 1. 在叙述视图中,单击 $\bigwedge$ . 随即打开文本对象对话框。
- 2. 找到要添加的文本样式,并将其拖动到幻灯片。 将文本对象放置在幻灯片中,并对齐网格。您可以使用键盘上的箭头键随意移动。
- 3. 双击文本对象或单击 $\sum$ .
- 4. 输入您的文本。
- 5. 单击文本对象以外的位置或单击

已保存文本。

#### 在幻灯片上设置文本格式

在故事幻灯片中,可以使用文本格式工具栏更改文本的格式。可以更改颜色、大小、字形和文本对 齐方式。此外,还可以使用其中的选项添加链接和书签。

用于段落文本对象的文本格式工具栏。

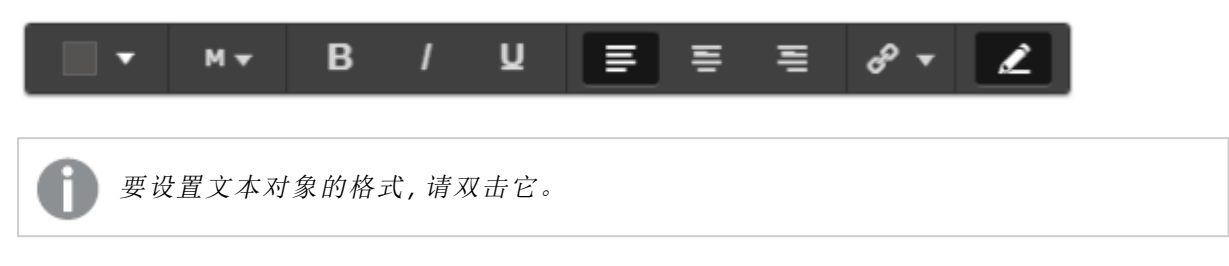

更改字形

执行以下操作:

- 1. 在叙述视图中, 双击要设置格式的文本对象。或者, 单击文本对象, 然后单击 随即出现文本格式工具栏。
- 2. 选择要设置样式的文本。
- 3. 单击 $\mathsf{B}$ ,  $\mathsf{I}$  和  $\mathsf{U}$  中的一项或多项。
- 4. 单击文本对象以外的位置或单击

已更改文本的样式。

更改段落的字体大小 执行以下操作:

- 1. 在叙述视图中, 双击要设置格式的段落文本对象。或者, 单击文本对象, 然后单击 随即出现文本格式工具栏。
- 2. 选择要调整大小的文本。
- 3. 单击字体大小标记旁边的▼, 然后选择大小:XS、S、M、L 或 XL。
- 4. 单击文本对象以外的位置或单击

已更改文本的字体大小。

更改标题的字体大小 执行以下操作:

- 1. 在叙述视图中,双击要设置格式的标题文本对象。
- 2. 拖动其中一个角可更改字体大小。
- 3. 单击文本对象以外的位置或单击

已更改文本的字体大小。

更改段落的文本对齐方式 执行以下操作:

- 1. 在叙述视图中, 双击要设置格式的段落文本对象。或者, 单击文本对象, 然后单击 随即出现文本格式工具栏。
- 2. 单击要对齐的文本段落。
- $3.$  单击 三、三 或 三。
- 4. 单击文本对象以外的位置或单击

已更改文本对齐方式。

默认情况下,文本为左对齐。

更改文本颜色

执行以下操作:

- 1. 在叙述视图中, 双击要设置格式的文本对象。或者, 单击文本对象, 然后单击 随即出现文本格式工具栏。
- 2. 选择要更改颜色的文本。
- 3. 在工具栏中单击颜色指示器旁边的▼。 将出现调色板。
- 4. 单击调色板中的颜色。
- 5. 单击文本对象以外的位置或单击

已将该颜色应用到文本。

添加造型到幻灯片

可以在幻灯片中添加不同类型的造型。

执行以下操作:

- 1. 在叙述视图中,单击 将打开造型库。
- 2. 找到要使用的造型,并将其拖动到幻灯片。 将造型放置在幻灯片中,并对齐网格。您可以使用键盘上的箭头键随意移动。

已将造型放置在幻灯片中。

在幻灯片中设置造型格式

使用造型格式工具栏,可以使用以下选项设置造型的格式:

• 颜色

更改造型的颜色

- 1. 在叙述视图中,单击要设置格式的造型。 将出现包含颜色选项的工具栏。
- 2. 在工具栏中单击色块。 将出现调色板。
- 3. 单击一种颜色
- 4. 单击造型以外的位置。

<span id="page-22-0"></span>已将该颜色应用到造型。

将书签添加至幻灯片

通过文本格式工具栏,可以使用链接选项在文本对象中添加书签。

添加书签

您可以标记文本段落,并将其用作书签。

执行以下操作:

- 1. 在叙述视图中,双击要在其中添加书签的文本对象。 随即出现文本格式工具栏。
- 2. 选择要用作书签的文本段落。
- 3. 单击 $\mathscr{O}_\circ$ 将打开一个对话框。
- 4. 单击右边的书签,然后从列表中选择一个书签。
- 5. 单击文本以外的位置。

<span id="page-22-1"></span>已添加该书签。

### 将图片添加到幻灯片

可以将图片添加到故事幻灯片。您可以使用其中一个默认的图片或自己的图片。

执行以下操作:

1. 在叙述视图中,单击

媒体库打开。

支持以下格式:.png、.jpg、.jpeg 以及 .gif。

对于 Qlik Sense:您可以上传图片到媒体库中的 **In app** 文件夹。您需要使用 Qlik Management Console 上传图片到默认文件夹。

对于 Qlik Sense Desktop:您可将图像置于计算机上的以下文件夹

中:*C:\Users\<user>\Documents\Qlik\Sense\Content\Default*。图像将位于媒体库的 **default** 文件夹 中。在安装之间移动应用程序时,您在应用程序中使用的图像和应用程序一起保存在 qvf 文 件中。当您在新位置中打开应用程序时,图像将位于应用程序的媒体库中的 **In app** 文件夹。

- 2. 单击媒体库中的文件夹,例如 **In app** 或 **Default**。
- 3. 选择要添加到幻灯片的图片。 将显示该图片的预览。

4. 单击插入。

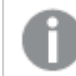

或者,右键单击要添加的图片文件,然后选择插入。

添加图片,并对齐网格。您可以使用键盘上的箭头键随意移动。

如果图片的大小超过幻灯片的宽度或高度,则应根据幻灯片大小调整图片大小。

### <span id="page-23-0"></span>将链接添加到幻灯片

通过文本格式工具栏,可以使用选项在文本对象中添加链接。

添加链接

您可以标记文本段落,并将其用于某链接。

执行以下操作:

- 1. 在叙述视图中,双击要在其中添加链接的文本对象。 随即出现文本格式工具栏。
- 2. 选择要用于链接的文本段落。
- 3. 单击 $\mathscr{O}$ 将打开一个链接对话框。
- 4. 在链接到字段中,键入要链接到的 Web 地址。

假设您正在添加 *Web* 地址,如果不添加前缀,则系统会自动添加 *http://*。

- 5. 单击 $\mathscr{S}$ 或按回车键应用新链接。
- 6. 单击文本以外的位置。

已添加该链接。

#### 删除链接

您可以从文本段落中删除链接。

- 1. 在叙述视图中,双击要删除链接的文本对象。 随即出现文本格式工具栏。
- 2. 单击该链接,使光标位于其内部的某个位置。
- 3. 单击 $\mathscr{O}$ 将打开一个链接对话框。

4 单击

5. 单击文本以外的位置。

<span id="page-24-0"></span>已删除该链接,但保留文本段落。

## 更改快照的外观

要使见解更加突出和帮助您通过清晰的方式获取消息的一种方法是可以隐藏或显示快 照的某些部分。

更改快照的属性

下面的列表汇总了可编辑的属性:

- <sup>l</sup> 标题( 主标题、副标题和脚注)
- 网格线间距
- <sup>l</sup> 标签( 数据点标签、叶标签、维度标签)
- 图例
- <sup>l</sup> X 轴,包括标题和标签
- <sup>l</sup> Y 轴,包括标题和标签

执行以下操作:

- 1. 在叙述视图中,单击要编辑的快照。
- 2. 单击 $\mathcal{L}_{\circ}$ 将打开一个对话框,您可以在其中更改快照的外观。
- 3. 对显示标题单击开或关以显示或隐藏主标题、副标题和脚注。
- 4. 对于网格线间距,可以将网格线间距设置为自动或自定义,然后从下拉列表中选择没有线、 宽、中等或窄选项之一。
- 5. 对值标签单击自动或关。
- 6. 对显示图例单击自动或关。
- 7. 对于 **X** 轴和 **Y** 轴标签和标题,从下拉列表中选择标签和标题、只有标签、只有标题或无选项 之一。
- 8. 单击完成。

已更改快照的外观。

如果选择*"*自动*"*但未显示属性,则需要增大快照的大小。

仅显示 *X* 轴及数据标签的网格线快照对话框。

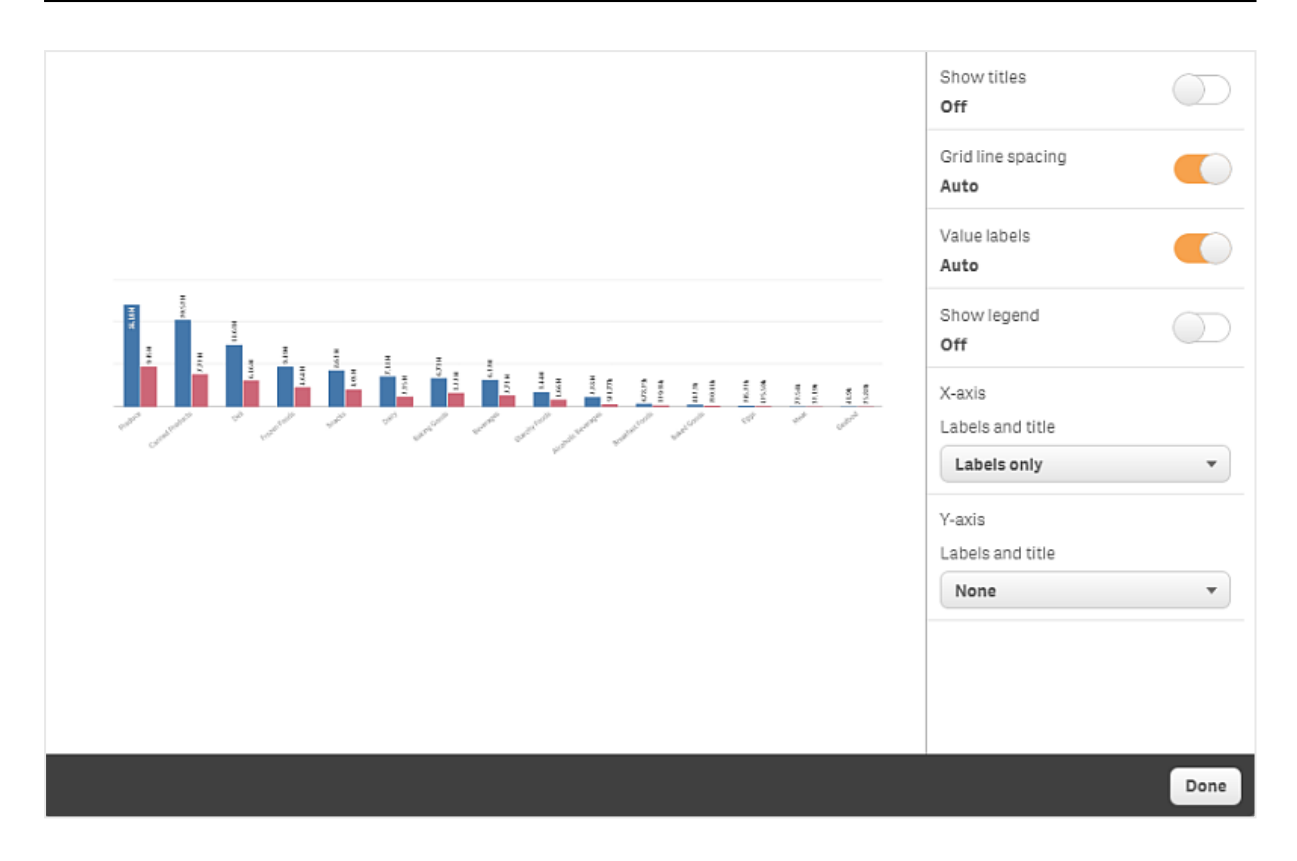

### 在调整快照大小时更改纵横比

在调整快照的大小时,您可以选择解锁纵横比以便任意调整大小。然后,调整大小会使可视化使用 逐渐显示。

逐渐显示意味着:如果您增加可视化*(* 或解锁的快照*)* 的大小,会逐渐显示其信息。如果 您缩减可视化*(* 或解锁的快照*)* 的大小,其信息也会减少,这可以让您着重关注基本信 息,并避免可视化因空间太小信息太多而混乱。

执行以下操作:

- 1. 在叙述视图中,单击要调整大小的快照。
- 2. 单击 以解锁纵横比以便任意调整大小。 随即显示。
- 3. 使用边缘上的手柄调整可视化大小。 调整大小会使可视化使用逐渐显示。
- 4. 单击 以锁定纵横比。

现在,您已经更改了快照的纵横比并调整了可视化的大小。

如果在显示 时调整可视化大小,则会调整图片的大小,而不会逐渐显示。

## <span id="page-26-0"></span>2.7 展示故事

在创建故事时,可以播放此故事,以查看其呈现给受众的外观和表现。它将占据整个浏览器视图。 可以查看快照、实时数据工作表、文本、造型和视觉效果看起来是什么样子。

当观众提问时,可以访问快照和实时数据工作表的实时数据。由此,您可查找要展示的隐藏故事, 将故事转变到新方向。

向观众呈现故事时,您可以播放故事。您可以使用控件在幻灯片中来回导航。在插入了实时数据工 作表的幻灯片中,必须先单击工作表,然后才能选择工作表中的内容。

## <span id="page-26-1"></span>开始播放

执行以下操作:

• 在叙述视图中,单击▶播放故事。

故事已打开,可在当前幻灯片上播放。

您也可以在应用程序概述或故事导航器中通过右键单击故事,然后选择快捷菜单中的播 放来开始播放。

在触摸设备上,可以使用收缩触摸手势在幻灯片上放大和缩小。放大时,无法在实时数 据工作表中选择内容。

### <span id="page-26-2"></span>显示数据点信息

执行以下操作:

<span id="page-26-3"></span><sup>l</sup> 将光标悬停在数据点上,可以显示工具提示和数据点信息。

### 与实时数据工作表互动

要在实时数据工作表中进行互动并选择内容,需要先单击工作表中的某个位置。

执行以下操作:

<sup>l</sup> 单击实时数据工作表。

现在可以在工作表中进行选择。

单击实时数据工作表外部的位置或导航到其他幻灯片可以禁用选择内容的功能。

#### <span id="page-26-4"></span>下载故事

- 1. 单击幻灯片底部的\*\*\*。
- 2. 单击 C 并选择您的格式。

<span id="page-27-0"></span>有关更多信息,请参阅[下载故事](#page-54-0) *(page 55)*。

### 结束播放

执行以下操作:

• 单击  $\bigcirc$  或按 Esc 键可以结束播放。

## <span id="page-27-1"></span>访问快照的实时数据

从快照中( 在故事幻灯片中) ,可以浏览到快照起源的工作表和可视化。这样,您就可以访问从中选 择新内容的快照的实时数据以便将故事引导至新方向。

执行以下操作:

- 1. 在叙述视图中,导航到包含快照的故事幻灯片。
- 2. 右键单击快照。 将打开快照的快捷菜单。
- 3. 选择转至源。

您将定向至快照源自的工作表。截取快照的可视化起初会高亮显示。

快照根据拍摄快照的用户的访问权限显示数据,然后可在故事中共享快照。但是,如果 用户从故事回到可视化以查看应用程序中的实时数据,则会受到自身访问权限的限制。

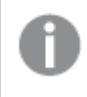

如果快照所来自的可视化不再可用,您仍会定向至原始表格。如果存放可视化的整个表 格不再可用,您会停留在叙述视图中,并获得一条错误消息,表明缺少表格。

还可以访问快照的实时数据,同时播放故事。

## <span id="page-27-2"></span>从幻灯片访问表格

播放故事时,可以从实时数据工作表导航到工作表视图中的工作表。这样,可以访问已应用选择项 的原始工作表。然后,可以选择新内容以便按照新的方向讲述故事。

执行以下操作:

1. 播放故事时,导航到包含实时数据工作表的故事幻灯片。

#### 2. 单击转至表格。

您会定向到工作表视图中的工作表,该工作表包含您在实时数据工作表中选择的选择项。

### <span id="page-28-0"></span>在实时数据工作表中选择

在播放故事时,您可以在实时数据工作表中选择内容,就像在工作表视图的表格中选 择内容一样。

启用选择

执行以下操作:

- 1. 在叙述视图中,单击时间轴上方的
- 2. 导航到包含实时数据工作表的幻灯片。
- 3. 单击工作表以启用选择内容。 现在可以与表格进行互动。
- 4. 开始在可视化中进行选择。

可视化对选择做出响应,并筛选数据的子集。

通过单击工作表以外的位置,或导航到另一张故事幻灯片可禁用选择内容的功能。

在小屏幕上播放故事时,必须转到工作表视图查看表格和进行选择。

#### 重置选择项

可以重置在实时数据工作表中选择的选择项。

执行以下操作:

• 在播放故事时,在实时数据工作表中选择某些选择项后,可以单击重置选择项。

工作表的选择项将重置为您在幻灯片中插入实时数据工作表时包含的选择项。

<span id="page-28-1"></span>重置让您在幻灯片中插入实时数据工作表时可以始终返回相同的选择项。

## 2.8 故障排除 — 使用数据叙述

<span id="page-28-2"></span>本节介绍在 Qlik Sense 中使用数据叙述时可能会发生的问题。

#### 我无法编辑故事

我想要更改故事,但我无法对其进行编辑。

#### 可能的原因

故事已经发布。

#### 建议的操作

如果已经创建故事,可以取消发布故事以进行编辑。

有关更多信息,请参阅[取消发布故事](#page-39-1) *(page 40)*。

#### 建议的操作

如果没有创建故事,可以复制故事以进行编辑。如果原创故事已更新,则不会更改复制的故事。

<span id="page-29-0"></span>有关更多信息,请参阅[使用故事](#page-9-2) *(page 10)*。

### 缺少表格

当我播放故事时,缺少工作表。

#### 可能的原因

已经删除工作表。

表格是私有的(位于其他用户的我的表格中)。

#### 建议的操作

如果表格是私有的,可以请求表格的所有者进行发布。

<span id="page-29-1"></span>有关更多信息,请参阅发布 *[\(page](#page-31-0) 32)*和[发布表格](#page-37-0) *(page 38)*。

#### 我无法更改快照的外观

我要使用快照的自动属性,但快照的外观不受影响。

#### 可能的原因

可能是快照太小。

#### 建议的操作

在叙述视图中,增加快照的大小。

<span id="page-29-2"></span>有关更多信息,请参阅[编辑幻灯片](#page-13-0) *(page 14)*。

#### 我无法截取快照

我要截取快照,但无法截取。

#### 可能的原因

您正在尝试截取快照的可视化不完整。

您正在尝试截取快照的可视化是扩展。扩展默认不会启用快照功能。

您正在尝试截取快照的可视化是筛选器窗格。不支持筛选器窗格快照。

#### 建议的操作

完成可视化。

在可视化扩展的主脚本中启用快照功能。为此您必须将快照属性设置为 true。您需要获得编辑脚本 的权限或获取开发人员的帮助。

<span id="page-30-0"></span>我无法在故事中对幻灯片进行重新排序

我要在故事时间轴中移动幻灯片,但无法移动。

#### 可能的原因

您在混合设备上使用鼠标。

#### 建议的操作

执行以下选项之一:

- · 通过点击导航按钮 (\*\*\*) 并关闭 触摸屏模式,关闭触摸设备支持。
- <sup>l</sup> 在移动幻灯片之前,暂时按住鼠标按钮。
- <span id="page-30-1"></span><sup>l</sup> 或者,使用触摸屏,然后通过长按并拖动移动项目。

## 我的快照中的数据未存在于可视化中

在我转到快照源时,无法在可视化中看到和快照中一样的数据。

#### 可能的原因

拍摄快照的用户具有您没有访问权限的数据的访问权限。这是因为在数据加载脚本中定义的区域权 限。

#### 建议的操作

可在脚本中为自己申请相同的区域权限。

## <span id="page-31-0"></span>3 发布

发布是共享应用程序内容的一个方式。您可将应用程序发布至数据流。

对于数据流有访问权限的人可通过与应用程序内的可视化交互来分析数据。

您还可将应用程序发布至集合,使其可供 Qlik Sense Enterprise 部署外的用户使用。

通常您在停止处理设计时发布应用程序。设计应用程序包括创建可视化,以及组织应用程序的呈 现。您可重新发布已发布的应用程序,从而用新的内容更新它。

在您发布应用程序时,它会被锁定。其他用户将无法编辑您所发布的工作表和故事,但可以使用它 们与数据交互和分析数据。可批准将新的工作表和故事加入已发布应用程序的公开工作表和故 事。由此可支持已发布应用程序中的协作性设计内容。

在 Qlik Sense Enterprise 中,您的管理员可从 Qlik Management Console 发布应用程序。应用程序的所有 者还可从应用中心发布自己的应用程序并将其已发布的应用程序在数据流之间移动。将根据您的 Qlik Sense 管理员制定的分配策略评估所有已发布的应用程序。这些策略确定是否将分配应用程序 以供在 Qlik Sense Enterprise 云应用中心内使用。

<span id="page-31-1"></span>此外,在 Qlik Sense Enterprise 中,可从 Qlik NPrinting 到 Qlik Sense Enterprise 应用中心分配报表。还可 在 Qlik Sense Enterprise 应用中心发布指向 QlikView 文档的链接。

## 3.1 分发您的见解

根据您的 Qlik Sense Enterprise 部署,有不同的开发和发布应用程序的方式。

您可自己开发应用程序,然后将其发布至数据流,以使其可供消费者使用。如果合作开发应用程 序,可将应用程序发布至审核者与协作者可添加工作表和故事的地方。然后您可将这些工作表和故 事纳入应用程序的公开内容中,然后再为消费者将其发布至数据流。

以下是部署和发布应用程序的示例工作流。

将应用程序发布至 Qlik Sense Enterprise 审核数据流。

如果您在应用程序中创建了数据模型和可视化,则可发布专供审核的数据流,从 而其他r Qlik Sense Enterprise 应用中心用户可访问、合作并提供反馈。

管理发布的应用程序的协作开发。

一旦应用程序位于审核数据流中,其他开发人员可将工作表和故事添加至应用程 序。工作表和故事默认为私有。但开发人员可将它们作为社区工作表和故事发 布,以使它们可供其他用户使用。

作为应用程序所有者,您可向您的应用程序的公开工作表和故事添加社区工作表 和故事。这让工作表和故事能够在复制或导出应用程序时被纳入。

管理应用程序属性。

Qlik Sense 管理员可创建自定义属性,这些自定义属性用于各种任务,例如限制特 定用户或组对应用程序的访问。您可将这些自定义属性添加至自己在应用中心内 的应用程序。

将您发布的应用程序移动至消耗数据流。

在您完成应用程序的审核以及协作开发之后,您可将自己发布的应用程序移动至 消耗数据流,其中目标消费者可访问应用程序。

重新发布应用程序。

可选择重新发布应用程序以对发布的应用程序进行任何必要的更新,例如新的公 开工作表或数据模型的更新。

将应用程序移至存档数据流以停用。

<span id="page-32-0"></span>如果不再需要应用程序,则可将其从消耗数据流移动至存档数据流。

## 3.2 发布至 Qlik Sense Enterprise 数据流

Qlik Sense Enterprise 管理员从 Qlik Management Console 将应用程序发布至数据流。应用 程序中的工作表和故事可供具有数据流访问权限的用户使用。您可以从应用中心向您 有发布权限的流发布自己的应用程序。您也可在来自应用中心的数据流之间移动发布 的应用程序。

已发布至数据流的应用程序会被锁定,但已发布应用程序的所有者可编辑缩略图、应用程序名称及 其已发布应用程序的描述。其他人可与可视化交互并分析数据。但任何人都无法编辑使用应用程序 发布的公开工作表和公开故事。如果您拥有合适的访问权,则可以将私有工作表和故事添加到已发 布的应用程序。

如果您拥有已发布的应用程序,则可以将私人的工作表和故事添加至已发布的应用程序,并批准您 自己和社群工作表以加入应用程序的公开工作表。您不能编辑公开工作表和应用程序的公开故事, 但是如果需要编辑它们,可让它们成为私人工作表和故事。

<span id="page-32-1"></span>如果需要更改发布的应用程序,可将其重新发布,用来自复制的内容更新发布的应用程序。

### 数据流

应用中心的内容按流进行组织。流是一组用户对其具有特定访问权限的应用程序的集合。流的用户 可以拥有不同的访问权限。有些用户可能只能读取流中的内容,而其他用户可能拥有将其内容发布 到流中的权限。

默认情况下, Qlik Sense 包括一个称为 Everyone 的流, 所有用户对该流同时拥有读取和发布权限。

所有用户对于自己拥有的内容具有自己的空间 - 工作和已发布。工作包含个人未发布的应用程序。 已发布包含指向已发布应用程序的链接。这些链接让您能够对已发布的工作保持跟踪,并执行任 务,例如更为方便地移动或复制已发布的应用程序。您也可以标记最喜欢的应用,以便于访问。只 有将至少一个应用标记为收藏夹,然后刷新页面后,收藏夹空间才会出现。

在数据流上的读取和发布权限在 Qlik Management Console 中定义。

您可将已发布应用程序的副本用作新应用程序的模板。

您可以将应用中心中自己的应用程序在您有发布访问权限的数据流之间移动。

## <span id="page-33-0"></span>工作表和故事

可创建私人工作表和故事,作为已发布应用程序的一部分。这些工作表和故事可作为应用程序的一 部分发布。已发布的工作表和故事可由应用程序所有者添加至应用程序的公开工作表。您还可从应 用程序删除公开工作表和故事,并让它们成为已发布的工作表和故事。

当使用已发布的应用程序时,可以根据工作表和故事的状态在应用程序概述的相应部分中进行整 理。

示例应用程序概述显示了四个部分:公共工作表、社区、由我发布和我的工作表。

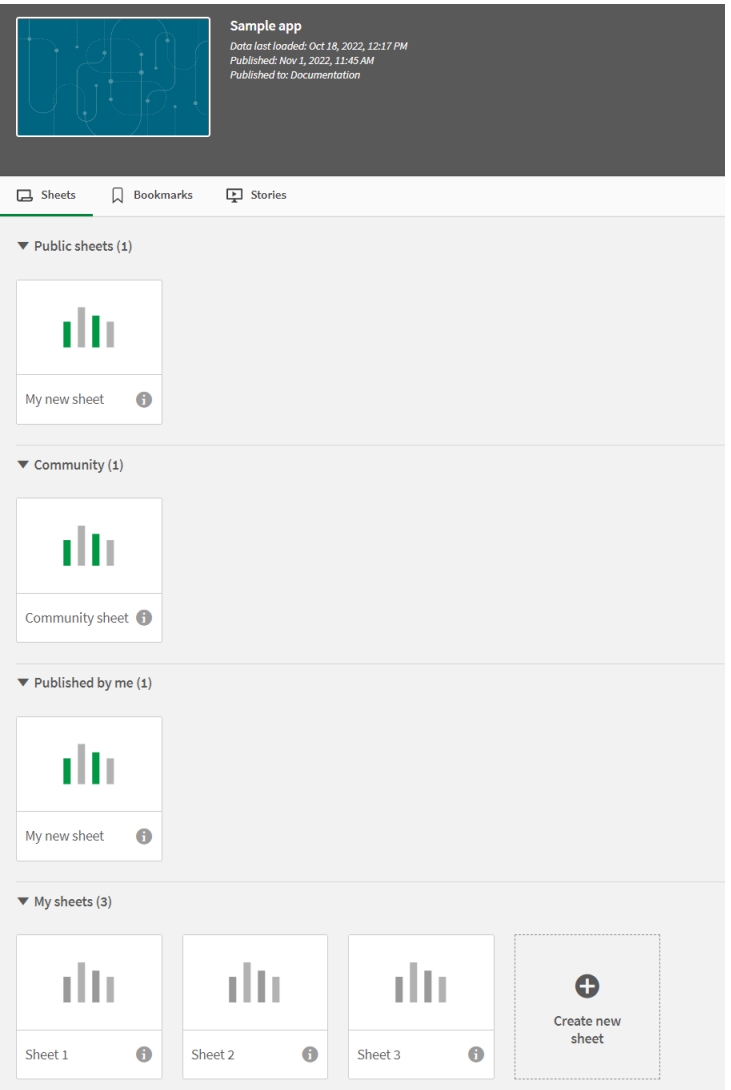

工作表视图部分

| 部分                   | 说明                                                                                                 |
|----------------------|----------------------------------------------------------------------------------------------------|
| 公开工作<br>表 / 公开<br>故事 | 在发布或重新发布应用程序时,或在将其添加至公开工作表时,包括在其中的工作<br>表和故事, 以及发布应用程序之后的故事。应用程序的所有用户都可以访问它们。                      |
| 社区                   | 某些用户已经创建工作表、书签和故事,并已发布到您可以访问的应用程序。该部分<br>中的工作表和故事可添加至公开工作表和故事。                                     |
| 由我发布                 | 您可以创建并发布工作表、书签和故事, 使应用程序的所有用户都可以访问它们。其<br>他用户可以在其 <b>社区</b> 部分中找到这些工作表和故事。可批准将该部分中的工作表加<br>入公开工作表。 |
| 我的工作<br>表/我的<br>故事   | 您可以创建表格和故事,但不能进行发布。任何人都无法看到这些工作表和故事。                                                               |

## <span id="page-34-0"></span>与应用程序交互

您可在应用程序中执行的任务取决于该应用程序是否已经发布。

#### 未发布的应用程序

您可以:

- <sup>l</sup> 编辑加载脚本和重新加载数据。
- <sup>l</sup> 从数据模型查看器查看有关数据的数据结构和详细信息。
- <sup>l</sup> 创建,编辑和删除工作表、可视化内容和书签。
- <sup>l</sup> 创建重复使用的主条目( 维度、度量和可视化内容) 。
- <sup>l</sup> 在工作表、故事和书签之间导航。
- <sup>l</sup> 选择和清除选定内容。
- <sup>l</sup> 应用/调用书签。

#### 已发布的应用程序

您可以:

- <sup>l</sup> 在工作表之间导航。
- <sup>l</sup> 从头开始探索应用程序中所包括的工作表和可视化。
- <sup>l</sup> 从头开始查看应用程序中所包括的故事。
- <sup>l</sup> 根据应用程序中的数据创建和编辑自己的私有工作表、可视化和故事。
- <sup>l</sup> 您可以发布已经创建的工作表、故事和书签,以便其他用户可以使用它们。
- <sup>l</sup> 您可以取消发布已发布的工作表、故事和书签,以便它们再次成为私有。
- <sup>l</sup> 更新您的私人工作表
- <sup>l</sup> 将已发布的工作表和故事添加至公开工作表和故事。
- <sup>l</sup> 从公开工作表和故事删除工作表和故事。
- <sup>l</sup> 在表格之间复制和粘贴可视化。
- <sup>l</sup> 从头开始使用应用程序中所包括的主条目( 维度、度量和可视化) 。
- <sup>l</sup> 创建和编辑自己的私有书签。
- <sup>l</sup> 选择和清除选定内容。
- <sup>l</sup> 应用/调用书签。
- <sup>l</sup> 如果您是有默认权限的应用程序的所有者,则可访问数据模型查看器。

您不能:

- <sup>l</sup> 编辑加载脚本或重新加载数据。
- <sup>l</sup> 如果您未拥有应用程序,则访问数据模型查看器。
- <sup>l</sup> 从头开始编辑应用程序中所包括的可视化、工作表、故事和书签。
- <span id="page-35-0"></span><sup>l</sup> 编辑已经发布的工作表和故事。

## 从应用中心发布应用程序

您可以向您有发布权限的任何数据流发布您已创建的应用程序。如果您已经将应用程 序发布至数据流,则可在您有公用访问权限的数据流之间移动应用程序。

当您将应用程序发布至数据流时,会将应用程序添加至该数据流。指向该应用程序的链接也会添加 至已发布并标记 以指示应用程序在数据流中。这可让您能够对已发布的工作保持跟踪,并执行 任务,例如更为方便地移动或复制已发布的应用程序。在发布应用程序时,您还可添加或删除您的 Qlik Sense 管理员对您的应用程序创建的应用程序属性。有关应用程序属性的信息, 请参阅*[管理应](#page-36-1)* [用程序属性](#page-36-1) *(page 37)*。

发布应用程序或在数据流之间移动发布的应用程序时,应用程序的工作表和故事将对所发布应用 程序所属的流拥有访问权的其他用户可用。

变量值概览在发布的应用程序中不可用。如果您需要在发布的应用程序中添加或更改变 量,可使用随仪表板捆绑提供的变量输入控件。

只能从 QMC 删除已发布的应用程序。

为避免暴露受限的数据,请在发布应用程序前先移除所有具有区域权限设置的附加文 件。发布应用程序时,附加文件会包括在内。如果复制发布的应用程序,附加文件则会包 括在副本中。但是,如果对附加数据文件应用了区域权限限制,则在复制文件时不会保 留区域权限设置,因此,复制应用程序的用户将看不到附加文件中的所有数据。

- 1. 在应用中心的工作中,右键单击应用程序并执行以下操作之一:
	- <sup>l</sup> 选择发布。
	- <sup>l</sup> 选择移动。
- 2. 在流名称下拉列表中,选择您要将应用程序发布到的流。

如果您只有一个流的访问权限,则没有下拉列表。

3. 在应用程序名称字段( 可选) 中输入名称。该字段显示您从应用中心选择的应用程序的名称。

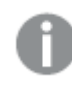

可在数据流中发布具有相同名称的许多应用程序。*Qlik Sense* 将在数据流中有名称 相同的已发布应用程序时进行指示。

- 4. 如果您希望添加应用程序属性,单击管理,选择应用程序属性,选择值,然后单击应用。
- 5. 单击发布或移动。

已发布应用程序现在将位于所选数据流中。对于已发布应用程序的输入将被添加至链接至已发布 应用程序的已发布( 在已发布应用程序新的数据流中) 。

<span id="page-36-0"></span>如果您发布或移动应用程序至他们当前正在查看的数据流,他们将得到通知并且可为其数据流更 新应用程序。

从应用中心重新发布应用程序

在您将应用程序发布至数据流之后,您可能需要对应用程序的基本内容进行更改而无 需从数据流删除应用程序。

例如,您可能希望继续处理并改善已经发布的应用程序而不丢失已发布应用程序中的社区和私人 内容。要重新发布应用程序,您需要复制已发布的应用程序。复制的应用程序包含指向初始应用程 序的链接。然后您可对复制的应用程序进行更改,然后重新将其发布至和已发布应用程序一样的数 据流。

重新发布时基本部分中的所有内容都被副本中内容覆盖。在您重新发布应用程序时,初始应用程序 中的内容,例如私有和社区工作表以及故事都得到保留。

您还可从 QMC 重新发布应用程序。

#### 执行以下操作**:**

- 1. 在工作中,右键单击复制的应用程序并选择发布。
- 2. 选择替换现有应用程序。
- <span id="page-36-1"></span>3. 单击重新发布。

管理应用程序属性

您的 Qlik Sense 管理员可在 QMC 中为应用程序创建自定义属性。

这些属性可用于诸如创建限制应用程序访问权限的分配策略的任务。管理员可创建用户或组的自 定义属性,然后将用户或组的名称作为值添加到该属性。您可从这些属性将这些自定义属性和特定 值应用至工作和数据流中的应用程序,和您在发布或移动应用程序时一样。

您可将应用程序属性添加至未发布的应用程序,但是可能不会应用这些属性,具体取决 于自定义属性设置,这些设置由您的 *Qlik Sense* 管理员控制。

您可在管理属性对话框以及应用程序详细信息中查看应用程序属性。

#### 执行以下操作**:**

- 1. 在应用中心内,右键单击应用程序并选择管理属性。 您还可通过应用程序详细信息访问管理属性。单击应用程序上的 1然后单击管理。
- 2. 执行以下选项之一:
	- <sup>l</sup> 要将属性添加至您的应用程序,选择应用程序属性,然后从该属性选择值。 您可搜索值
	- 要删除应用程序属性,单击属性值上的  $\mathbf{\Omega}$ 。
- <span id="page-37-0"></span>3. 单击应用。

## 发布表格

您可以发布已创建的表格,以便其他用户可以查看它们。

您只能发布表格作为已经发布的应用程序的一部分。

执行以下操作:

- 1. 从应用程序概述中,单击口可查看表格。
- 2. 长按/右键单击要发布的表格,然后选择发布。 随即出现发布表格对话框。
- 3. 单击发布。

此表格已发布,并从我的表格移到由我发布。

有权访问相同应用程序的其他用户将在其社区部分找到此发布的表格。

您也可以通过单击 = 并选择发布表格, 或者在表格导航器中通过右键单击表格, 以发 布工作表视图中的表格。

## <span id="page-37-1"></span>取消发布表格

通过取消发布已发布的表格,可以从不可供其他用户使用的状态恢复它。

- 1. 从应用程序概述中,单击口可查看表格。
- 2. 在由我发布下找到已发布表格。
- 3. 右键单击该表格,并选择取消发布。 随即出现取消发布表格对话框。
- 4. 单击取消发布。 此表格已取消发布,并从由我发布移到我的表格。

此表格不再可供此应用程序的其他用户使用。

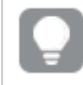

您也可以通过单击 ... 并选择取消发布表格, 或者在表格导航器中通过右键单击工作 表,以取消发布工作表视图中的工作表。

## <span id="page-38-0"></span>将工作表添加至应用程序的公开工作表

您可以批准已发布的工作表,包括您拥有的已发布工作表或社区工作表,以便将它们 添加到应用程序的公共工作表中。

与已发布的工作表不同,添加到公共工作表中的工作表在复制或导出应用程序时会包括在内。将工 作表添加至公开工作表可让您协作地开发应用程序的公开工作表。

#### 执行以下操作**:**

· 在您的应用程序中,右键单击社区工作表或您发布的工作表中的一个,然后选择批准。

工作表现在即包括在应用程序的公开工作表中。

您也可以通过单击 并选择批准,或者在工作表导航器中通过右键单击工作表,在工 作表视图中添加工作表。

## <span id="page-38-1"></span>将工作表从应用程序的公开工作表删除

您可从应用程序删除公开工作表,包括最初存在的工作表,和被批准加入公开工作表 的工作表。

在您删除公开工作表时,如果是由您发布的工作表,它将移动至应用程序的由我发布部分,如果其 由另一用户发布,则将移动至社区部分。如果工作表属于另一用户,他们将再次变为拥有者。如果 复制或导出应用程序,则不包括从公开工作表删除的工作表。

#### 执行以下操作**:**

• 在您的应用程序内,右键单击基本工作表并选择取消批准。

工作表移动至由我发布部分或社区部分。

您也可以通过单击 == 并选择取消批准, 或者在工作表导航器中通过右键单击工作表, 在工作表视图中删除工作表。

## <span id="page-39-0"></span>发布故事

您可以发布已创建的故事,以便其他用户可以查看它们。

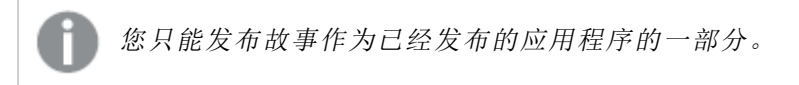

执行以下操作:

- 1. 从应用程序概述中,单击 2可查看故事。
- 2. 长按/右键单击要发布的故事,然后选择发布。 随即出现发布故事对话框。
- 3. 单击发布。

此故事已发布,并从我的故事移到由我发布。

有权访问相同应用程序的其他用户将在其社区部分找到此发布的故事。

您也可以通过单击 = 并选择发布故事, 或者在故事导航器中通过右键单击故事, 以发 布叙述视图中的故事。

### <span id="page-39-1"></span>取消发布故事

通过取消发布已发布的故事,可以从不可供其他用户使用的状态恢复它。

#### 执行以下操作**:**

- 1. 从应用程序概述中,单击中可查看故事。
- 2. 在由我发布下找到己发布故事。
- 3. 右键单击/长按该故事,并选择取消发布。 随即出现取消发布故事对话框。
- 4. 单击取消发布。 此故事已取消发布,并从由我发布移到我的故事。

此故事不再可供此应用程序的其他用户使用。

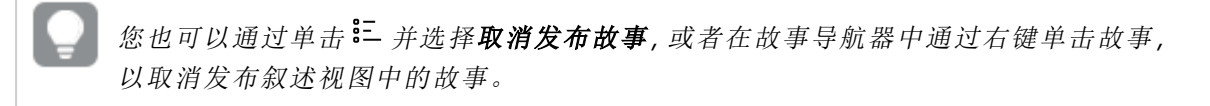

### <span id="page-39-2"></span>将故事添加至应用程序的公开故事

您可以批准已发布的故事,包括您拥有的已发布故事或社区故事,以便将它们添加到 应用程序的公共故事中。

与已发布的故事不同,添加到公共故事中的故事在复制或导出应用程序时会包括在内。将故事添加 至公开故事可让您协作地开发应用程序的公开故事。

#### 执行以下操作**:**

<sup>l</sup> 在您的应用程序中,右键单击社区故事或您发布的故事中的一个,然后选择批准。

故事现在已包括在应用程序的公开故事中。

您也可以通过单击 == 并选择批准,或者在故事导航器中通过右键单击故事,在叙述视 图中添加故事。

#### <span id="page-40-0"></span>从应用程序的公开故事删除故事

您可从应用程序删除公开故事,包括最初存在的基本故事,和被批准加入公开故事的 故事。

在您删除公开故事时,如果故事是由您发布,它将移动至应用程序的由我发布部分,如果其由另一 用户发布,则将移动至社区部分。如果故事属于另一用户,他们将再次变为拥有者。如果复制或导 出应用程序,则不包括从公开故事删除的故事。

#### 执行以下操作**:**

• 在您的应用程序内,右键单击公开故事并选择取消批准。

故事移动至由我发布部分或社区部分。

您也可以通过单击<sup>82</sup> 并选择**取消批准**, 或者在故事导航器中通过右键单击故事, 在叙 述视图中删除故事。

## <span id="page-40-1"></span>发布书签

您可以在应用程序概述中将创建的书签发布到社区。每个有此应用程序访问权限的人 都可以应用这些书签。

您只能发布书签作为已经发布的应用程序的一部分。

执行以下操作:

- 1. 从应用程序概述中,单击 Q 可杳看书签。
- 2. 右键单击要发布的书签,然后选择发布。 随即出现发布书签对话框。
- 3. 单击发布。

此书签已发布,并从我的工作表移到由我发布。

有权访问相同应用程序的其他用户将在其社区部分找到此发布的书签。

也可以在工作表视图中通过右键单击书签中的书签来发布书签。

<span id="page-41-0"></span>取消发布书签

通过取消发布已发布的书签,可以从不可供其他用户使用的状态恢复它。

#### 执行以下操作**:**

- 1. 从应用程序概述中,单击 Q 可查看书签。
- 2. 在由我发布下找到已发布书签。
- 3. 长按/右键单击该书签,并选择取消发布。 随即出现取消发布书签对话框。
- 4. 单击取消发布。 此书签已取消发布,并从由我发布移到我的书签。

此书签不再可供此应用程序的其他用户使用。

也可以在工作表视图中通过右键单击书签中的书签来取消发布书签。

### <span id="page-41-1"></span>正在将链接复制到已发布应用程序中的书签

您可以在公开或社区中创建和共享指向书签的链接。要复制指向书签的链接,请在书签上单击鼠标 右键,然后选择复制链接。使用该链接可将用户带到应用了书签的应用程序。此链接仅适用于具有 访问应用程序的权限的用户。

## <span id="page-41-2"></span>3.3 发布至 Qlik Sense Mobile Client Managed 的 Qlik Sense Enterprise 数据流

发布至 Qlik Sense Enterprise 中数据流的 Qlik Sense 应用程序和插件可供在 Qlik Sense Mobile Client Managed 应用程序中查看。

已经安装 Qlik Sense Mobile Client Managed 应用程序的用户可与数据流中的 Qlik Sense 应用程序互 动,前提是他们具有适当的访问权限。

通常,将在连接至 Qlik Sense Enterprise 服务器的 Web 浏览器中开发 Qlik Sense 应用程序。当您的 Qlik Sense 管理员发布应用程序应用程序或插件时,它也可在 Qlik Sense Mobile Client Managed 应用程序 中使用。Qlik Sense 需要 November 2018 方可通过 Qlik Sense Mobile Client Managed 应用程序访问插件。

您的管理员在 QMC 中配置访问权限。另外您的管理员可配置是否可从 Qlik Sense Mobile Client Managed 应用程序中的数据流下载Qlik Sense 应用程序。下载 Qlik Sense 之后,下载的应用程序也可 用于离线查看。

<span id="page-42-0"></span>您无需安装 Qlik Sense Mobile Client Managed 应用程序便能为移动应用程序发布。但是,如果移动应 用程序是要使用应用程序之处,我们建议测试移动应用程序中的所有 Qlik Sense 应用程序。

## 3.4 从 Qlik Sense Enterprise on Windows 发布至其他应用 中心

如果您希望让自己的应用程序可供没有 Qlik Sense Enterprise on Windows 应用中心访问 权限的用户使用,您可将它们发布至云应用中心。

在支持多个云的 Qlik Sense Enterprise 部署中,您的 Qlik Sense 管理员在 QMC 内创建分配策略。然后 Qlik Sense 管理员为您的应用程序创建数据流。在您通过应用程序属性应用的分配策略将应用程序 发布或移动至数据流时,Qlik Sense 会将应用程序复制到云应用中心。在云应用中心中,将应用程序 暂存。然后,租户或分析管理员会在云应用中心的托管空间中提供暂存的应用程序。

## <span id="page-42-1"></span>暂存的应用程序

在 Qlik Sense SaaS 中,没有所有者且不在空间中的应用称为暂存应用程序。当从 Qlik Sense Enterprise on Windows 将应用程序发布至云应用中心时,其将具有所有者或空间。租户或分析管理员可以从 管理控制台 将其分配给受管空间。

<span id="page-42-2"></span>有关在 管理控制台 中管理暂存应用程序的详细信息,请参阅[管理应用程序。](/en-us/cloud-services/Subsystems/Hub/Content/Sense_Hub/Admin/mc-administer-apps.htm)

## 标签

如果要在从客户端托管的 Qlik Sense 分发到 Qlik Cloud 的应用程序中使用标记,则需要创建名为 *Tags* 的自定义属性,然后添加分发应用程序时可以使用的适当值。如果分布式应用程序具有标签值 *Sales*,则该值将与云应用程序同步,并在应用程序详细信息中可见。如果分布式应用没有任何标记 值,"应用程序详细信息"中显示的值为空。

### <span id="page-42-3"></span>数据流和标签

Qlik Sense 管理员可具有分配策略,将发布的具有添加的应用程序属性的应用程序连同一个或多个 标签分配至云应用中心。

当将应用程序发布至 Qlik Sense Enterprise on Windows 内的数据流时,分配策略确定将接收带标签的 应用程序的目标云应用中心。当在 Qlik Sense Enterprise on Windows 应用中心中发布时,您可设置控 制目标云应用中心和标签的应用程序属性。一旦您发布,Qlik Sense Enterprise on Windows 通过标签 将应用程序从数据流复制到云应用中心。每个分配的目的地通过您的 Qlik Sense 管理员所管理的分 配策略控制。

只能将应用程序发布至一个数据流,但是可通过多个标签将它们发布至多个云应用中心。

您的管理员可在数据流属性中查看上次同步的时间。

根据您的组织,您可选择将应用程序移动至没有分配策略的存档数据流,而不是直接删 除应用程序。

可在 Qlik Sense Enterprise on Windows 应用中心内修改带标签的应用程序,和处理任何其他 Qlik Sense Enterprise on Windows 数据流中的应用程序一样。在 Qlik Sense Enterprise on Windows 应用中心内。您 可以:

- <sup>l</sup> 复制数据流中的应用程序。
- <sup>l</sup> 在数据流中重新发布应用程序。
- <sup>l</sup> 管理应用程序自定义属性。
- <sup>l</sup> 打开已发布中的应用程序。

在 Qlik Sense Enterprise on Windows 内的打开的应用程序中,您可:

- <sup>l</sup> 发布和取消发布个人工作表和故事。
- <span id="page-43-0"></span><sup>l</sup> 将公开工作表和故事添加至应用程序或将它们从应用程序移除。

### 将应用程序发布至带标签的云应用中心

您将应用程序发布至您有写入访问权限的带标签的云应用中心。您将该操作和发布至 数据流同时进行。已经存在于数据流中的应用程序也可发布至带标签的云应用中心。

当将应用程序发布至 Qlik Sense Enterprise on Windows 内的数据流时,Qlik Sense 管理员创建的分配策 略确定将使用自定义应用程序属性接收带标签的应用程序的目标云应用中心。当把应用程序发布 至数据流时,您可设置控制目标云应用中心和标签的应用程序属性。您还可以将应用程序属性应用 于已在数据流中发布的应用程序。在您设置了这些属性之后,Qlik Sense 将数据流中的应用程序复 制到所选带所选标签的云应用中心。

应用程序发布到云中心后,租户或分析管理员可以在云中心的空间中使分阶段的应用程序可用。

如果您的部署具有多个云应用中心,则需要选择其中一个。

为避免暴露受限的数据,请在发布应用程序前先移除所有具有区域权限设置的附加文 件。发布应用程序时,附加文件会包括在内。如果复制发布的应用程序,附加文件则会包 括在副本中。但是,如果对附加数据文件应用了区域权限限制,则在复制文件时不会保 留区域权限设置,因此,复制应用程序的用户将看不到附加文件中的所有数据。

将应用程序发布至带标签的云应用中心

标签、目标云应用中心自定义属性由您的 *Qlik Sense* 管理员确定。名称可能与该程序中使 用的名称不同。

执行以下操作:

- 1. 在 Qlik Sense Enterprise on Windows 应用中心的工作内, 右键单击该应用程序, 然后选择发布。
- 2. 从数据流名称下拉列表中选择数据流。

如果您只有一个流的访问权限,则没有下拉列表。

3.

可在数据流中发布具有相同名称的许多应用程序。*Qlik Sense* 将在数据流中有名称 相同的已发布应用程序时进行指示。

- 4. 您可选择在应用程序名称字段将应用程序重命名。该字段显示您从应用中心选择的应用程 序的名称。
- 5. 单击管理。
- 6. 对于标记,请从值列表中选择一个或多个标签。
- 7. 单击应用。
- 8. 单击发布。

发布的应用程序现在通过在管理属性对话框内选择的标签在云应用中心内分阶段。租户管理员可 以将分阶段应用添加到受管空间。

将数据流中已发布的应用程序分发至带标签的云应用中心 执行以下操作:

- 1. 在数据流内,右键单击应用程序并选择管理属性。
- 2. 对于标记,请从值列表中选择一个或多个标签。
- 3. 单击应用。

发布的应用程序现在通过在管理属性对话框内选择的标签在云应用中心内分阶段。租户管理员可 以将分阶段应用添加到受管空间。

#### 编辑已发布应用程序的标签

执行以下操作:

- 1. 在数据流内,右键单击应用程序并选择管理属性。
- 2. 根据需要编辑标签。
- <span id="page-44-0"></span>3. 单击应用。

如果选择了新标签,应用程序将分发给相应的租户。

## 3.5 在 Qlik Sense 平台之间发布

您无法直接在一些 Qlik Sense 平台之间发布应用程序。

例如,您无法从 Qlik Sense Desktop 到 Qlik Sense Enterprise 发布应用程序。您必须从一个平台下载应 用程序的副本,然后将副本上传至其他平台。然后可在要向其复制应用程序的平台中发布应用程 序。

有关 Qlik 如何管理其产品隐私的信息,请参阅 Qlik [产品隐私声明](https://www.qlik.com/us/legal/product-privacy-notice)。

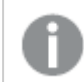

您无法在 *Qlik Sense Desktop* 中发布应用程序。

当将应用程序复制到另一平台时,考虑以下方面:

- <sup>l</sup> 您将必须在目标平台上重新创建数据连接。
- <sup>l</sup> 一些功能可能在目标平台上不受支持。
- <sup>l</sup> 您需要适当的权限方可执行特定操作。例如,仅 Qlik Sense Enterprise 管理员可通过 Qlik Management Console 导入或导出应用程序。

在 Qlik Sense Enterprise 中,可在 QMC 中导入和导出应用程序。

在 Qlik Sense SaaS 中, 可在应用中心中导入和导出应用程序。要进行导出, 可单击应用程序上的\*\*\* 。要导入,可单击新增,然后单击上传应用程序。

<span id="page-45-0"></span>在 Qlik Sense Desktop 中,可将应用程序复制到该位置,或从其进行复 制:*C:\Users\username\Documents\Qlik\Sense\Apps*

## 3.6 Qlik Sense 中的 Qlik NPrinting 报告

可从 Qlik NPrinting 到 Qlik Sense 应用中心分发报表。

收件人必须是指定的用户,他们属于 Qlik Sense 和 Qlik NPrinting 中的 Active Directory 用户组。该报告 为私有,并且只能由对其分发了该报告的用户查看。

<span id="page-45-1"></span>可通过单击报告在应用中心查看报表。报表格式包括 PDF、Excel、Word、PowerPoint、PixelPerfect 以及 HTML。

#### 限制

- <sup>l</sup> 您无法从 Qlik Sense 应用中心删除 Qlik NPrinting 报告。
- <span id="page-45-2"></span><sup>l</sup> 报告无法使用 Qlik Sense 搜索找到。

## 分发 Qlik NPrinting 报告至 Qlik Sense

您可计划 Qlik NPrinting 报告到 Qlik Sense 的分发。

#### 要求

要实现和配置 Qlik NPrinting 报告到 Qlik Sense 的分发,需要满足以下条件:

- 您的 Qlik NPrinting 版本为 17.1 或以上。
- <sup>l</sup> 您的 Qlik Sense 系统管理员已经从 Qlik Sense QMC 将证书( client.pfx、server.pfx 和 root.cer) 导 出。在导出证书时您必须提供密钥。
- Qlik NPrinting 管理员已经在运行 Qlik NPrinting 排程器服务 的所有计算机上安装证书。
- <sup>l</sup> 已经创建防火墙规则,允许 Qlik Sense QRS 的端口 4243 上的入站连接。
- 要配置 Qlik NPrinting 中的报告分发,您需要成为具有发布任务权限的 Qlik NPrinting 排程器服 务 用户。还需要以下信息:
	- <sup>o</sup> Qlik Sense 服务器的中心节点地址。这可从Qlik Sense QMC 里的节点下获得。

有关安装证书并配置从 *Qlik NPrinting* 到 *Qlik Sense* 的报告分发的详细程序,请参见 *Qlik NPrinting* 帮助。

- 1. 以具有发布任务授权的用户身份登录 Qlik NPrinting。
- 2. 选择目标位置然后选择应用中心。将 Qlik Sense 应用中心添加为目标位置。您需要 Qlik Sense 服务器的中心节点地址。
- <span id="page-46-0"></span>3. 创建发布任务,然后指定 Qlik NPrinting 应用程序、报告、用户、计划和应用中心作为目的地。

## 连接至 Qlik NPrinting 中的 Qlik Sense 应用程序

您还可创建从 Qlik NPrinting 到 Qlik Sense 应用程序的连接。然后可使用数据在 Qlik NPrinting 中创建 和设计报告。

#### 要求

要实现并创建从 Qlik NPrinting 到 Qlik Sense 应用程序的连接,需要满足以下条件:

- <sup>l</sup> 证书要求和将报告从 Qlik NPrinting 分发至 Qlik Sense 的相同。但是,证书必须安装在所有 Qlik NPrinting Engine 计算机上。
- <sup>l</sup> 已经创建防火墙规则,允许 Qlik Sense QRS 的端口 4243 上的入站连接。
- 要创建指向 Qlik NPrinting 中 Qlik Sense 应用程序的连接, 您需要成为具有**连接**任务权限的 Qlik NPrinting 用户。还需要以下信息:
	- <sup>o</sup> Qlik Sense 服务器的代理地址( 完整的计算机名称) 。
	- <sup>o</sup> Qlik Sense 应用程序 ID。该 ID 可在 Qlik Sense QMC 中的应用程序下获得。
	- <sup>o</sup> Qlik Sense 管理员的 Windows 域和用户名。这可从Qlik Sense QMC中的用户下获得。

有关安装证书并配置从 *Qlik NPrinting* 到 *Qlik Sense* 应用程序的连接的详细程序,请参见 *Qlik NPrinting* 帮助。

在 Qlik NPrinting 中执行以下任务以创建指向 Qlik Sense 报告的连接:

- 1. 以具有连接任务授权的用户身份登录 Qlik NPrinting。
- 2. 选择应用程序下拉列表,然后从列表选择应用程序。单击创建应用程序来新建 Qlik NPrinting 应用程序。
- 3. 选择应用程序然后选择连接。单击创建连接,选择您刚创建的应用程序,然后单击 Qlik Sense 使其作为您的源。您将需要以下信息方可完成连接的创建:
	- <sup>l</sup> Qlik Sense 服务器的代理地址( 完整的计算机名称) 。
	- Qlik Sense 应用程序 ID。
	- Olik Sense 管理员的 Windows 域和用户名。

## <span id="page-46-1"></span>3.7 Qlik Sense 中的 QlikView 文档

您可将链接发布至 Qlik Sense 应用中心内的 QlikView 文档,而非通过电子邮件分发文件 或分发至特定文件夹位置。

希望将 QlikView 文档和属于 QlikView 和 Qlik Sense 中 **Active Directory** 用户组的指定用户共享时您可 使用该方法。在 QlikView 中,管理员必须设置对 Qlik Sense 的分发。

## <span id="page-47-0"></span>要求

### QlikView 和 Qlik Sense 要求

要实现 QlikView 文档链接的发布,需要满足以下条件:

- 您的 OlikView 版本为 12.00 SR3 或以上。
- <sup>l</sup> 您的 QlikView 安装具有 Publisher 许可证。
- <sup>l</sup> 系统管理员已从 Qlik Sense Management Console 将不同的证书组( *client.pfx*、*server.pfx* 和 *root.cer*) 导出到每个 QlikView Distribution Service (QDS) 计算机。
- $\bullet$  Olik Sense 已配置为允许共享的内容。
- <sup>l</sup> 指向 QlikView AccessPoint 的服务器连接已配置为使用计算机名称。

#### QlikView 证书要求

为 QlikView 创建证书组时,应满足以下要求:

- <sup>l</sup> 必须使用完整名称( 包括 QDS 计算机的域) 创建证书。
- <sup>l</sup> 证书必须受密码保护。
- <sup>l</sup> 必须创建密钥对。

#### 配置要求

以下主题提供了在 Qlik Sense 应用中心发布 QlikView 文档链接时所需的配置详细信息:

- [Configuring](/en-US/sense-admin/Subsystems/DeployAdministerQSE/Content/Sense_DeployAdminister/QSEoW/Administer_QSEoW/Managing_QSEoW/configure-to-publish-shared-content-link.htm) Qlik Sense to allow users to publish a link to shared content (only in English)
- Configuring the QlikView [Distribution](/en-US/sense-admin/Subsystems/DeployAdministerQSE/Content/Sense_DeployAdminister/QSEoW/Administer_QSEoW/Managing_QSEoW/configure-QDS-with-certificates.htm) Service with the Qlik Sense certificates (only in English)
- <span id="page-47-1"></span>• Creating a task to publish a link to a QlikView [document](/en-US/sense-admin/Subsystems/DeployAdministerQSE/Content/Sense_DeployAdminister/QSEoW/Administer_QSEoW/Managing_QSEoW/create-task-publish-QV-document-link.htm) in the Qlik Sense hub (only in English)

## 将链接发布至 Qlik Sense 应用中心内的 QlikView 文档

您可以使用 QlikView Management Console在 Qlik Sense 应用中心内共享指向 QlikView 文档的链接。要 查看 QlikView 文档,请使用与指定用户( 具有所共享的文档的访问权限的用户) 相同的凭据登录 Qlik Sense 应用中心。选择 **QlikView** 文档中指向文档的链接以在新窗口中打开 QlikView AccessPoint。查看 Qlik Sense 中的 QlikView 文档时,不会保存任何更改。

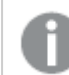

无法使用小型设备的移动视图显示 *QlikView* 文档。

#### 执行以下操作:

1. 单击**Documents**选项卡。

将打开**Source Document**页面。

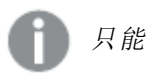

只能发布源文档。

2. 扩展 QDS 计算机实例并找到要共享的文档。

- 3. 单击 + 创建新任务。
- 4. 在 **Distribute**选项卡上,单击 添加收件人。
- 5. 选择 **Named User** 用户类型。
- 6. 单击 3. 添加用户。

指定的用户必须属于 *QlikView* 和 *Qlik Sense* 中的 *Active Directory* 用户组。

- 7. 在 **Document Information** 选项卡上,单击 添加属性。
- 8. 在 **Name** 字段键入 *ShowInSenseHub*,并在 **Value** 字段键入 *true*。
- 9. 单击 **Apply**。 可运行任务并且可将链接添加到 Qlik Sense 应用中心内的 QlikView 文档。

## <span id="page-49-0"></span>4 下载并打印

您可与 Qlik Sense 系统边界以外的人分享见解,方法是下载并打印工作表和可视化。例 如您可与供应商协调,基于数据进行发货决策。

您可将工作表和可视化作为 PDFs 和图像下载。

<span id="page-49-1"></span>Qlik NPrinting 可连接至 Qlik Sense 并以不同格式输出报告。例如,可以创建列出需要重新订购的医疗 用品的每日 Excel 报告。有关更多信息,请参阅:关于 Qlik [NPrinting](/en-US/nprinting/Content/NPrinting/Introduction/Introduction.htm)。

## 4.1 从可视化下载数据

您可从可视化下载数据并将其另存为 .xlsx 文件。

有关 Excel 导出文件的行和列数目限制,请参阅 [ExportData](https://qlik.dev/apis/json-rpc/qix/genericobject#%23%2Fentries%2FGenericObject%2Fentries%2FExportData) 方法。

#### 执行以下操作**:**

- 1. 右键单击要从中下载数据的可视化。
- 2. 选择 上下载为... 和数据。
- 3. 单击链接以下载数据文件。
- 4. 打开或保存此文件。

在有多个维度的筛选器窗格中,可以选择所有维度或单个维度。

导出数据时,表中的空列名将导致损坏的数据错误。要避免此错误,请始终向列中添加 名称。

## <span id="page-49-2"></span>从表格下载数据

在数据导出设置对话框中,可以选择将增强的表格格式应用于导出,包括样式和行总数。无法将增 强的表格式应用于透视表导出。

此导出由浏览器执行,因此可能需要更多时间才能完成,尤其是对于大型数据集。

样式设置应用于数据,但有几个例外:

- <sup>l</sup> 下载到 Excel,增强了表格格式,适用于最多 2,097,152 个单元格的表格。
- <sup>l</sup> API 不支持使用增强的表格格式下载到 Excel。
- <sup>l</sup> 不包括表格单元格中的图像。
- <sup>l</sup> 表格单元格中的小图表不包括在内。
- <sup>l</sup> 不包括表格单元格中的指示符。
- <sup>l</sup> 不支持以下数字格式设置模式:
- <sup>l</sup> 自动
- <sup>l</sup> 持续时间
- <sup>l</sup> 自定义
- <sup>l</sup> 在某些情况下不支持区域设置。例如,Excel 使用在本地 PC 上定义的分隔符,并且这些分隔 符不能被覆盖。
- <sup>l</sup> 如果为列设置了特定对齐方式,则标题将在下载的 Excel 导出文件中继承该对齐方式。
- <sup>l</sup> 同时具有 qText 和 qNum 且不具有格式设置的双字段将导出为数字。
- Olik Sense 和 Excel 中的开始日期不同。
- <sup>l</sup> 从右向左 (RTL) 文本不包含在下载中。
- <sup>l</sup> 下载中不包括单元格填充颜色的不透明度。
- <span id="page-50-0"></span><sup>l</sup> 通过自定义主题中的 CSS 类定义的颜色不包含在下载中。

## 4.2 下载工作表

在 Qlik Sense 中,您可将整个工作表以 PDF 文件形式下载。

作为 PDF 下载的工作表不得超出所选纸张大小和取向。如果工作表无法适配 PDF 页面,将重新调整 其大小。如果工作表过大而不能在单个 PDF 页面上清晰显示, 扩展工作表和自定义大小工作表可能 具有较低质量的 PDF 输出。

<span id="page-50-1"></span>如果您使用的是触摸屏设备,下载过程会有所不同。

### 关于纵横比

有两个纵横比选项:

保持当前大小

- <sup>l</sup> 整个工作表被缩放以适应所选的 PDF 页面格式和方向。
- <sup>l</sup> 图表比例与您在浏览器窗口中看到的保持相同。这意味着可视化可能被剪裁。
- <sup>l</sup> 工作表将在页面上右对齐。
- <sup>l</sup> 分辨率受浏览器窗口大小的影响。从大于所选页面格式的浏览器窗口打印的 PDF 可能会呈 现颗粒状,这是因为打印的像素数小于原始像素数。

适合页面

- <sup>l</sup> 整个工作表被缩放以适应所选的 PDF 页面格式和方向。
- <sup>l</sup> 图表部分被更改以填充页面。纵横比将相应地更改。在图表周围可有更多空间以让页面看上 去被填满。
- <span id="page-50-2"></span><sup>l</sup> 工作表将在页面上右对齐。

### 下载工作表

- 1. 打开想要下载的工作表。
- 2. 单击工具栏中的(\*\*\*) 导航按钮并选择将工作表下载为 PDF。

随即出现 **PDF** 设置对话框。

- 3. 使用纸张大小下拉菜单来选择页面尺寸。
- 4. 在分辨率**(** 每英寸点数**)** 下使用 **+** 或 **-** 来相应地增大或减小分辨率。 您也可键入精确的值。最小值为 72 DPI,最大值为 300 DPI。
- 5. 通过选择肖像或景观来选择方向。
- 6. 在纵横比选项下您可选择:
	- 保持当前大小
	- 适合页面
- <span id="page-51-0"></span>7. 单击导出以开始创建图片。

#### 限制

- <sup>l</sup> 透视表下载为未扩展形式。不会保留部分扩展或整个视图。
- <sup>l</sup> 第三方扩展、筛选器窗格和操作按钮下载为空白图像。
- <sup>l</sup> 可视化扩展( 自定义对象) 无法下载为 PDF。可将它们作为图像下载。
- 不支持动态视图对象
- 如果浏览器没有安装 PDF 查看器插件, 则下载对话框中没有预览。
- <sup>l</sup> 从应用了自定义主题的应用程序下载工作表时,该主题仅应用于可视化。工作表的样式设置 ( 如背景色) 将不会应用于下载的 PDF。
- 如果工作表过大而不能在单个 PDF 页面上清晰显示, 扩展工作表和自定义大小工作表可能 具有较低质量的 PDF 输出。
- <sup>l</sup> 在您的应用程序中使用自定义字体时,会假定您有必要的许可证来在 Qlik Sense 输出中使用 该字体。为了确保您的字体是已授权的,请使用 Qlik Sense 中的多种开源字体来设计应用程 序的内容。 如果您拥有默认 Qlik Sense 主题中不可用的字体所需的许可证,请参阅[创建具有自定义字体](/en-US/sense-developer/Subsystems/Extensions/Content/Sense_Extensions/CustomThemes/custom-themes-fontfamily-examples.htm)

[的主题](/en-US/sense-developer/Subsystems/Extensions/Content/Sense_Extensions/CustomThemes/custom-themes-fontfamily-examples.htm),了解如何将字体添加到自定义主题中。 <sup>l</sup> 当所选字体中不支持的字符在应用程序内容中使用时,这些字符在输出中将以支持它们的

- 字体呈现。如果使用自定义字体,可能会注意到不同的行为。
- <span id="page-51-1"></span><sup>l</sup> 如果您在应用程序中使用自定义主题来定义字体使用( 例如,将字体文件直接添加到主题 中) ,则导出的应用程序内容中呈现的字体可能与您在应用中使用的字体不同。

## 4.3 下载可视化

<span id="page-51-2"></span>您可以图像或 PDF 文件的形式下载可视化。

从台式设备下载可视化。

#### 下载为图像

- 1. 单击可视化右上角的 或右键单击可视化。
- 2. 在选项菜单中,选择下载为**...** > 图像。 对话框图片设置出现。
- 3. 选择以保留当前选项,或者通过使用自定义选项更改它们。
	- <sup>l</sup> 选择当前选项会显示原始图表的宽度和高度以及屏幕分辨率( 以 dpi 为单位) 。您可以 通过使用文件类型下拉菜单在.png和.jpeg之间选择输出格式。
	- <sup>l</sup> 您可通过单击自定义**:**选项自定义导出的图片的尺寸和分辨率。 要设置新的图片宽度或高度,单击 **+** 或 **-** 以相应地增加或减少宽度或高度。您也可键 入精确的值。最小值为 8 像素,最大值为 2,000 像素。 要设置新的图片分辨率,单击分辨率**(** 每英寸点数**)** 两侧的 **+** 或 **-** 以相应地增大或减小 分辨率。您也可键入精确的值。最小值为 72 dpi,最大值为 300 dpi。
- 4. 单击导出以开始创建图片。

最佳实践

下面是帮助您将可视化下载为图像的一些提示。

- 可导出的最大图片大小为 2,000 × 2,000 像素。如果导出的图片较大, 则必须在**自定义**下减小 其大小。
- <sup>l</sup> 如果要保持纵横比,您必须相应更改宽度**(** 像素**)** 和高度**(** 像素**)** 。
- <sup>l</sup> 如果增大图像的分辨率,您需要以相同比例增大宽度和高度,以保持图像的尺寸。

下载为 PDF

执行以下操作:

- 1. 在菜单中,选择下载为**...** 和 **PDF**。 对话框 **PDF** 设置出现。
- 2. 通过滚动相关下拉菜单选择纸张大小,并单击所选的类型。
- 3. 您可通过单击 **+** 或 **-** 增大或减小分辨率**(** 点**/**英寸**)** 。您也可键入精确的值。最小值为 72 dpi,最 大值为 300 dpi。
- 4. 通过选择按钮**肖像或景观**来选择方向。
- 5. 在纵横比选项中您可选择:
	- <sup>l</sup> 保持当前尺寸将可视化内容插入 PDF 而不更改其大小。如果所得的 PDF 小于可视化内 容,会将其剪裁。
	- <sup>l</sup> 适合页面**,**不保持纵横比将更改可视化的高度和宽度来填充整个页面。纵横比将相应 地更改。
- 6. 单击导出以开始创建图片。

要创建可视化内容的纸质副本,您可打印 *PDF* 文件。

## <span id="page-52-0"></span>在移动设备下载可视化。

您还可从移动设备下载可视化。

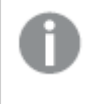

在 *Android* 设备上,可视化的下载于新标签中开始。如果服务器没有可靠的证书,您将看 到安全警告而非下载提示。从移动设备导出时,默认选项是导出为 *PDF*。

下载为 PDF

从移动设备下载时,PDF 是默认选项。

执行以下操作:

- 1. 点按要下载的可视化以进行缩放。
- 2. 单击 二 并选择导出。 保留选择文件类型下拉菜单上的默认选项 **PDF**。
- 3. 通过滚动相关下拉菜单选择纸张大小,并单击所选的类型。
- 4. 通过选择肖像或景观来选择方向。
- 5. 单击导出以开始创建 PDF 文件。
- 6. 要下载 PDF,请单击链接单击此处以下载 **PDF** 文件。

下载为图像

执行以下操作:

- 1. 点按要下载的可视化以进行缩放。
- 2. 单击 二 并选择导出。
- 3. 打开下拉菜单选择文件类型,然后单击 **PNG** 或 **JPEG** 选择所需的图片格式。
- 4. 单击导出以开始创建图片。
- <span id="page-53-0"></span>5. 要下载图片,请单击链接单击此处以下载图片文件。

限制

- 只会下载可视化的可见部分。例如,如果您下载具有滚动条的表格,则不会得到整个表格。您 将得到图像,其中显示滚动条以及滚动条指定的窗口区域。
- <sup>l</sup> 无法下载以下对象类型:
	- <sup>l</sup> 筛选器窗格
	- 工作表标题
- <sup>l</sup> 可以下载可视化扩展程序( 自定义对象) ,前提是将可视化扩展程序和安全规则设置为允许 导出。
- <sup>l</sup> 在您的应用程序中使用自定义字体时,会假定您有必要的许可证来在 Qlik Sense 输出中使用 该字体。为了确保您的字体是已授权的,请使用 Qlik Sense 中的多种开源字体来设计应用程 序的内容。 如果您拥有默认 Qlik Sense 主题中不可用的字体所需的许可证,请参阅[创建具有自定义字体](/en-US/sense-developer/Subsystems/Extensions/Content/Sense_Extensions/CustomThemes/custom-themes-fontfamily-examples.htm) [的主题](/en-US/sense-developer/Subsystems/Extensions/Content/Sense_Extensions/CustomThemes/custom-themes-fontfamily-examples.htm),了解如何将字体添加到自定义主题中。
- <sup>l</sup> 如果您在应用程序中使用自定义主题来定义字体使用( 例如,将字体文件直接添加到主题 中) ,则导出的应用程序内容中呈现的字体可能与您在应用中使用的字体不同。
- <sup>l</sup> 当所选字体中不支持的字符在应用程序内容中使用时,这些字符在输出中将以支持它们的 字体呈现。如果使用自定义字体,可能会注意到不同的行为。

## <span id="page-54-0"></span>4.4 下载故事

您可以将故事以 PowerPoint 演示或 PDF 文件形式下载。故事将通过用于创建故事的选 择状态导出。将会忽略在播放故事时应用的任何选择。

该功能在移动设备上不可用。

## <span id="page-54-1"></span>下载为 PowerPoint 演示

您可以使用数据叙述功能,通过故事创建一个 PowerPoint 演示。

执行以下操作:

- 1. 打开您想下载的故事。
- 2. 单击\*\*\* 并选择将故事作为 PowerPoint 下载。 随即出现 **PowerPoint** 设置对话框。
- 3. 如果您想要更改默认的幻灯片尺寸和分辨率**(** 每英寸点数**)** ,请从两个下拉列表中进行选择。
- 4. 对话框的底线显示了设置的结果。
- 5. 点击 导出。 PowerPoint 演示准备就绪后,对话框中会出现一个链接。
- 6. 点击链接。 演示文稿将下载到您的浏览器的默认下载位置。
- 7. 单击取消关闭对话框。

预先配置的 PowerPoint 幻灯片大小

默认模式中,导出演示的幻灯片尺寸是 960 × 540 像素,宽屏纵横比为 16:9, 分辨率为每英寸 220 dpi ( 每英寸点数) 。

您可以从三个预配置的幻灯片尺寸和纵横比选项中为您的 PowerPoint 幻灯片选择规格。也可以自 定义设置。预定义的幻灯片尺寸规格:

| 预先配置的 幻灯片大小   | 纵横比   | 宽度(像素) | 高度(像素) |
|---------------|-------|--------|--------|
| 标准 (4:3)      | 4:3   | 960    | 720    |
| 宽屏 (16:9)(默认) | 16:9  | 960    | 540    |
| 宽屏 (16:10)    | 16:10 | 960    | 600    |

预先配置的 PowerPoint 幻灯片大小

以下三种分辨率可用:220、150 和 96 dpi。

#### 设置自定义幻灯片高度和宽度

您可以在 **PowerPoint** 设置对话框的幻灯片尺寸下拉列表中选择自定义,将导出幻灯片的尺寸设置 为预定义值之外任意值。设置完成后,您可以在切换后的对话框中设置幻灯片像素的宽度和高度。

执行以下操作:

<sup>l</sup> 单击 **+** 或 **-** 增加或减少幻灯片的高度或宽度。您也可以在字段中直接输入具体数值。

要保持纵横比,您必须相应调整宽度*(* 像素*)* 和高度*(* 像素*)* 。

## <span id="page-55-0"></span>作为 PDF 下载

您可使用数据叙述功能将故事下载为 PDF。

执行以下操作:

- 1. 打开您想下载的故事。
- 2. 单击\*\*\* 并选择将故事作为 PDF 下载。 随即出现 **PDF** 设置对话框。
- 3. 如果您想要更改默认的纸张尺寸,请从两个下拉列表中进行选择。
- 4. 要设置新的图片分辨率,单击分辨率**(** 每英寸点数**)** 两侧的 **+** 或 **-** 以相应地增大或减小分辨 率。您也可键入精确的值。最小值为 72 dpi,最大值为 300 dpi。
- 5. 通过单击纵向或横向来选择方向。
- 6. 在纵横比选项中您可选择:
	- <sup>l</sup> 保持当前尺寸将可视化内容插入 PDF 而不更改其大小。如果所得的 PDF 小于可视化内 容,会将其剪裁。
	- 适合页面可更改可视化的高度和宽度来填充整个页面。纵横比将相应地更改。
- 7. 对话框的底线显示了设置的结果。
- 8. 点击 导出。 PDF 演示准备就绪后,对话框中会出现一个链接。
- 9. 要下载 PDF,请单击单击此处以下载 **PDF** 文件。 演示文稿将下载到您的浏览器的默认下载位置。
- <span id="page-55-1"></span>10. 单击取消关闭对话框。

### 限制

以下列出了导出故事的几个限制:

• 在您的应用程序中使用自定义字体时,会假定您有必要的许可证来在 Qlik Sense 输出中使用 该字体。为了确保您的字体是已授权的,请使用 Qlik Sense 中的多种开源字体来设计应用程 序的内容。 如果您拥有默认 Qlik Sense 主题中不可用的字体所需的许可证,请参阅[创建具有自定义字体](/en-US/sense-developer/Subsystems/Extensions/Content/Sense_Extensions/CustomThemes/custom-themes-fontfamily-examples.htm)

[的主题](/en-US/sense-developer/Subsystems/Extensions/Content/Sense_Extensions/CustomThemes/custom-themes-fontfamily-examples.htm),了解如何将字体添加到自定义主题中。

- <sup>l</sup> 当在嵌入的应用程序内容( 而不是故事文本元素) 中使用所选字体中不支持的字符时,这些 字符将在 PowerPoint 或 PDF 文件中以支持它们的字体呈现。如果使用自定义字体,可能会注 意到不同的行为。
- <sup>l</sup> 如果您在应用程序中使用自定义主题来定义字体使用( 例如,将字体文件直接添加到主题 中) ,则导出的应用程序内容中呈现的字体可能与您在应用中使用的字体不同。

## <span id="page-56-0"></span>4.5 故障排除 - 下载

<span id="page-56-1"></span>本节介绍在 Qlik Sense 中导出数据或故事时可能会发生的问题。

## 匿名用户无法下载应用程序数据

我希望让匿名用户下载数据,例如以图像/pdf/数据的形式为可视化下载。

#### 可能的原因

没有安全规则为匿名用户授予下载数据的权限。

#### 建议的操作

<span id="page-56-2"></span>您可为匿名用户启用数据下载,方法是创建安全规则 ExportAppData 的副本并将副本修改为仅在条 件中具有 resource.HasPrivilege("read")。有关更多信息,请参见安装在 Qlik Sense [中的安全规则。](/en-US/sense-admin/Subsystems/DeployAdministerQSE/Content/Sense_DeployAdminister/QSEoW/Administer_QSEoW/Managing_QSEoW/preinstalled-QMC-security-rules.htm)

我无法将可视化下载为图片

我尝试将可视化下载为图片,但下载失败。

#### 可能的原因

您要下载的可视化太大。下载图片的最大大小为 2,000 × 2,000 像素。

#### 建议的操作

<span id="page-56-3"></span>在图片设置对话框中,下载时,选择自定义按钮并将图片大小设置为 2,000 × 2,000 像素。

### 我的 PDF 文件中有空白字符

我在下载包含日语、韩语、简体中文或繁体中文的标签的故事时创建的 PDF 文件中包含空白字符。

#### 可能的原因

下载包含这些字符的故事需要适当的字体,否则将使用默认的 Times New Roman 字体。Times New Roman 不支持日语、韩语、简体中文或繁体中文。

这仅适用于故事中的标题或段落对象中的文本。它不适用于嵌入式可视化。

如果在数据加载编辑器的应用程序 CollationLocale 设置中声明了 ja、ja-JP、ko、ko-KR、zh-CN、zh-TW, 下载功能将使用来自下列已订购列表的第一种可用字体生成 PDF:

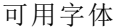

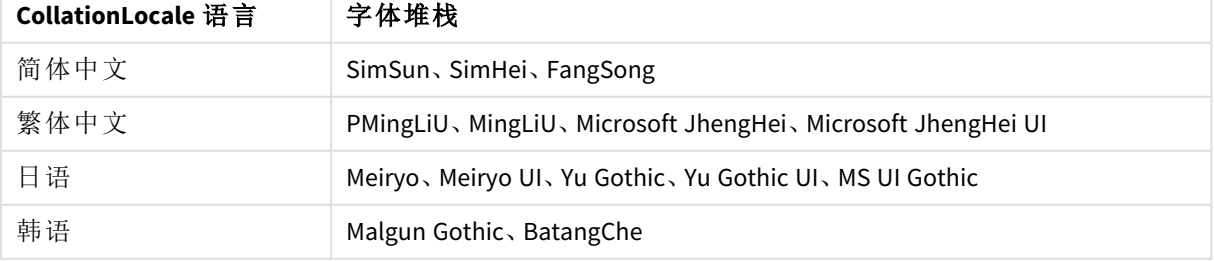

如果从上述列表中未找到所需字体,将不会打印您的故事中需要中文、韩语或日语字体的字符。相 应的位置将显示为空格。

#### 建议的操作

安装用于下载您正在使用的语言版本的 PDF 的字体之一。您不能选择该字体,因为系统将仅使用表 格中指定顺序的字体。

确保您所用标签的语言与您在 CollationLocale 中设置的语言相同。如果不同,在创建的报告中只能 正确渲染共用字符。

<span id="page-57-0"></span>目前在标签上不支持从右至左语言,例如阿拉伯语或希伯来语。

## 我下载了工作表,但是数据视图表格重新更改为可视化。

我下载了整个工作表,但是我已经更改为数据表格的所有可视化已重新更改为初始可视化。

#### 可能的原因

无法下载可视化的数据视图。

#### 建议的操作

使用下载为数据选项下载每个可视化的数据。